# Détection des intrusions

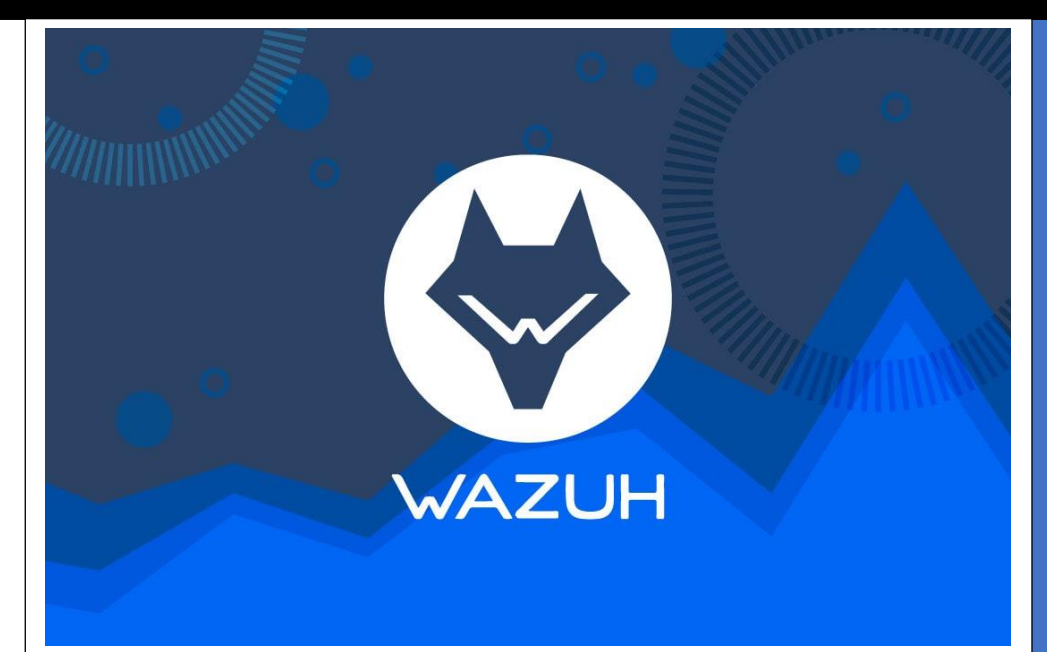

MBAY-Clément

## Table des matières :

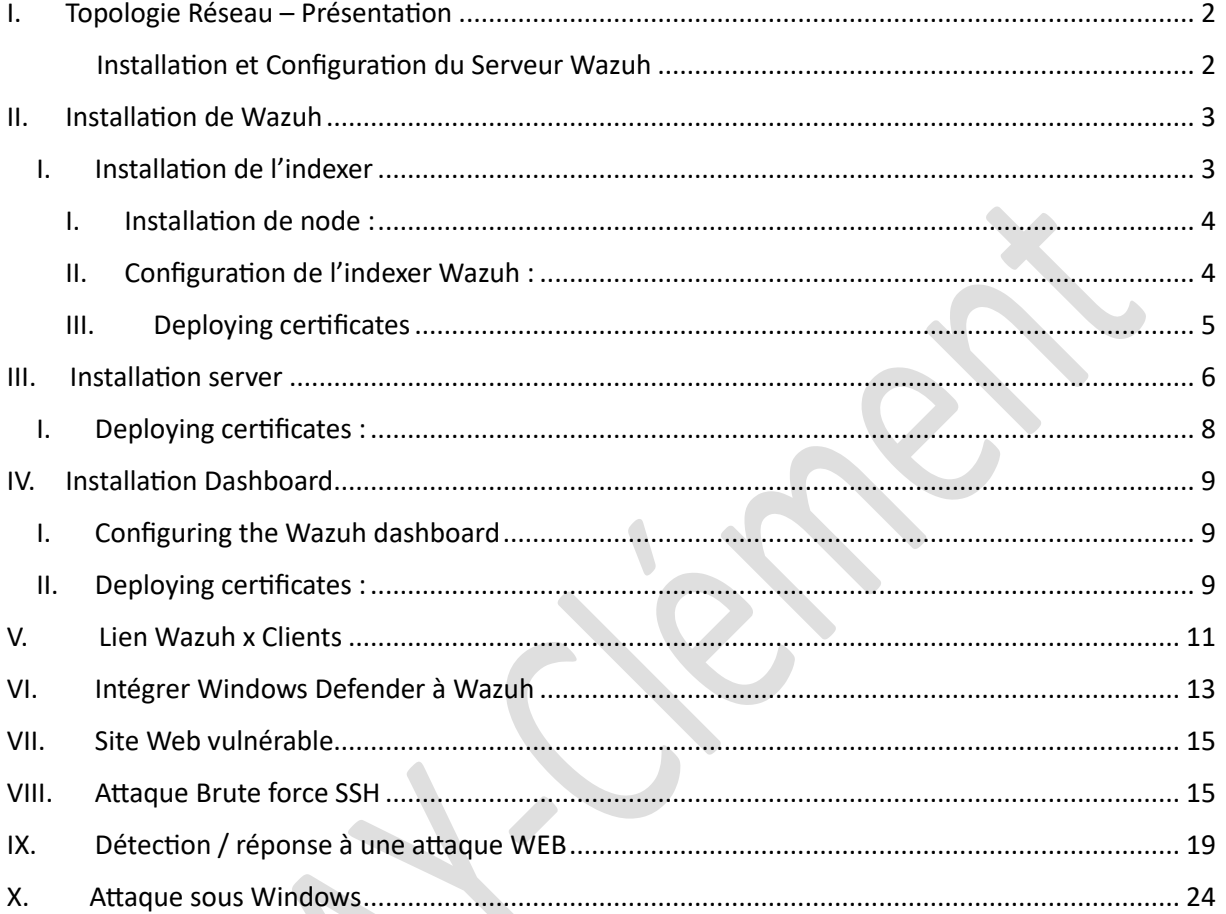

## <span id="page-2-0"></span>I. Topologie Réseau – Présentation

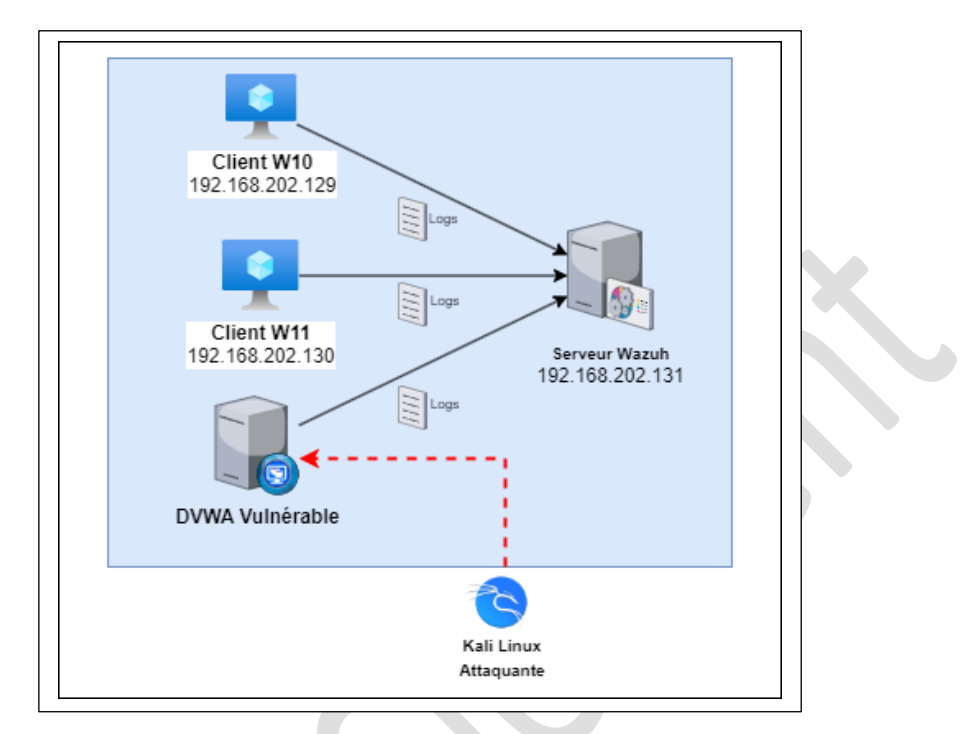

Pour ce TP voici la Topologie réseau qui a été mise en place :

(L'adresse IP de la machine DVWA change au bout d'un moment dans le TP)

#### <span id="page-2-1"></span>II. Installation et Configuration du Serveur Wazuh

Wazuh est une plate-forme de sécurité qui offre une protection unifiée XDR et SIEM pour les points de terminaison et les charges de travail cloud. La solution est composée d'un seul agent universel et de trois composants centraux : le serveur Wazuh, l'indexeur Wazuh et le tableau de bord Wazuh.

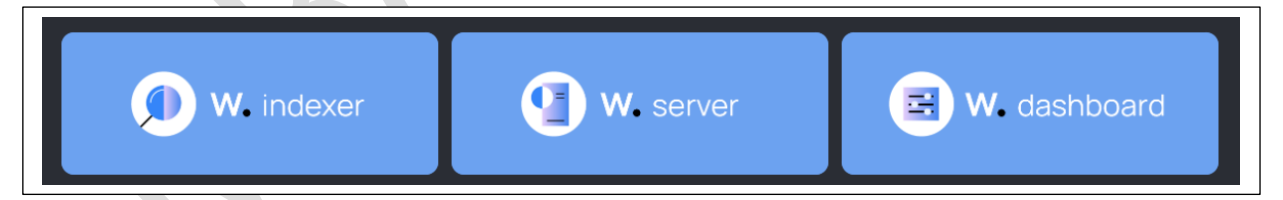

- **Indexeur Wazuh** : moteur de recherche et d'analyse en texte intégral hautement évolutif. Ce composant central Wazuh indexe et stocke les alertes générées par le serveur Wazuh et fournit des capacités de recherche et d'analyse de données en temps quasi réel.
- **Wazuh Server :** Le serveur Wazuh analyse les données reçues des agents Wazuh, déclenchant des alertes lorsque des menaces ou des anomalies sont détectées. Il permet également de gérer à distance la configuration des agents et de surveiller leur statut.
- **Wazuh Dashboard :** Ce composant central est une interface Web flexible et intuitive pour extraire, analyser et visualiser les données de sécurité. Il fournit des tableaux de bord prêts à l'emploi, vous permettant de naviguer de manière transparente dans l'interface utilisateur.

## <span id="page-3-0"></span>II. Installation de Wazuh

I. Installation de l'indexer

<span id="page-3-1"></span>**Nous installons les différents packages nécessaires pour le fonctionnement de l'indexer :** 

curl -sO https://packages.Wazuh.com/4.7/Wazuh-certs-tool.sh

curl -sO [https://packages.Wazuh.com/4.7/config.yml](https://packages.wazuh.com/4.7/config.yml)

On modifie par la suite le fichier config.yml et ajoutons l'@IP du serveur Wazuh 192.168.202.131 sur l'indexer / server / dashboard. Notre serveur va héberger ces 3 infrastructures.

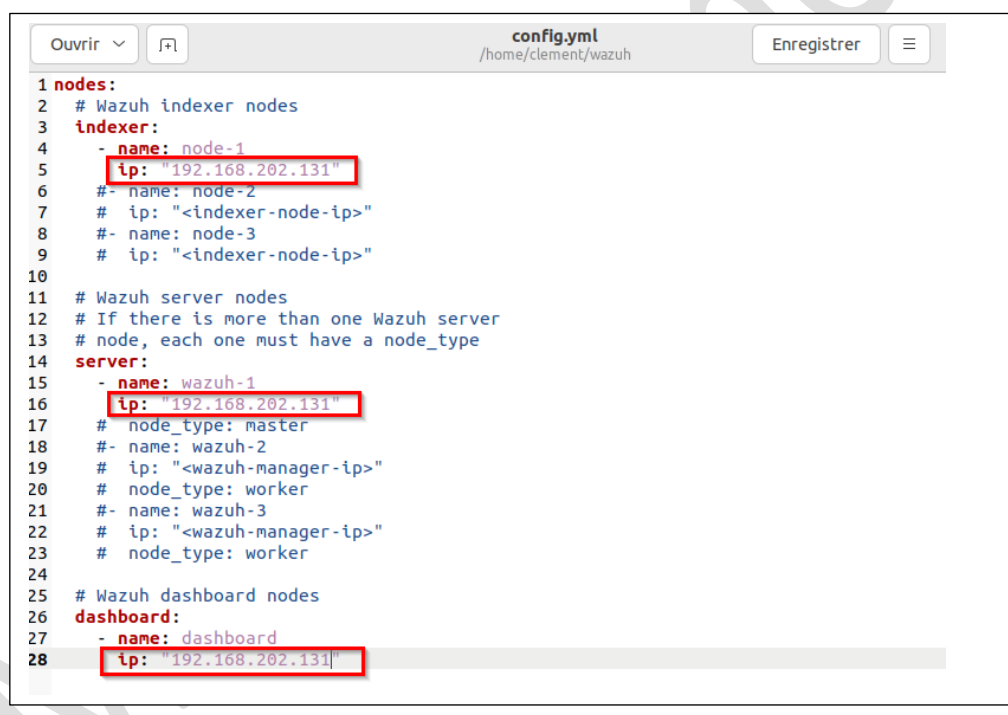

On créer les certificats essentiels au fonctionnement de Wazuh : bash ./Wazuh-certs-tool.sh -A

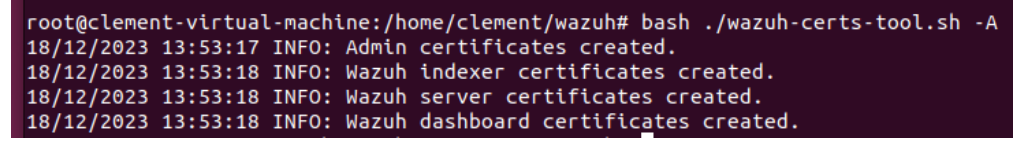

On compresse les fichiers liés au certificat : tar -cvf ./Wazuh-certificates.tar -C ./Wazuh-certificates/ .

#### <span id="page-4-0"></span>I. Installation de node :

#### **On va installer node indispensable pour le fonctionnement de l'indexer Wazuh :**

apt-get install debconf adduser procps

Installations des packages utiles : apt-get install gnupg apt-transport-https

Installation des clés GPO : curl -s https://packages.Wazuh.com/key/GPG-KEY-WAZUH | gpg --no-default-keyring --keyring gnupg-ring:/usr/share/keyrings/Wazuh.gpg --import && chmod 644 /usr/share/keyrings/Wazuh.gpg

Nous ajoutons les different depots : echo "deb [signedby=/usr/share/keyrings/Wazuh.gpg] https://packages.Wazuh.com/4.x/apt/ stable main" | tee -a /etc/apt/sources.list.d/Wazuh.list

Finalement, Installation du package indexer : apt-get -y install Wazuh-indexer

#### <span id="page-4-1"></span>II. Configuration de l'indexer Wazuh :

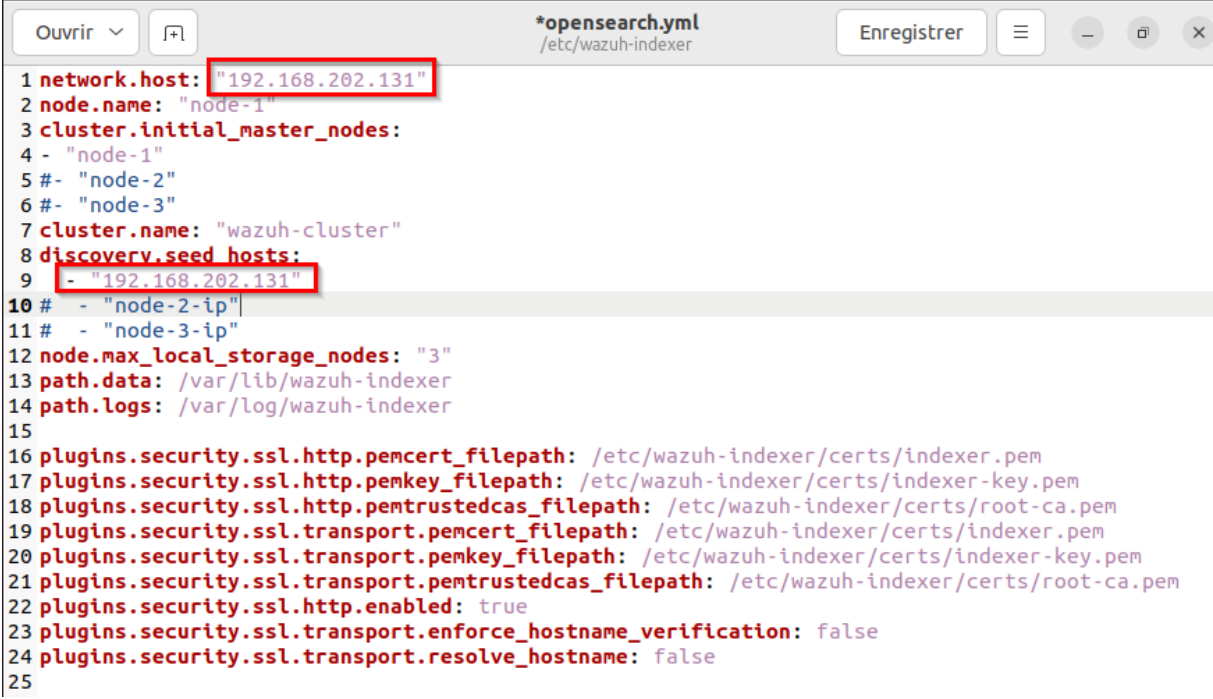

Nous modifions le fichier indexer de Wazuh pour y rentrer l'adresse IP de notre serveur qui va servir a héberger celui-ci.

<span id="page-5-0"></span>III. Deploying certificates

#### **Nous allons déployer les certificats générés auparavant :**

Commande à taper dans le terminal :

NODE NAME=node-1

mkdir /etc/Wazuh-indexer/certs

```
tar -xf ./Wazuh-certificates.tar -C /etc/Wazuh-indexer/certs/ 
./$NODE_NAME.pem ./$NODE_NAME-key.pem ./admin.pem ./admin-key.pem ./root-
ca.pem
```
mv -n /etc/Wazuh-indexer/certs/\$NODE\_NAME.pem /etc/Wazuhindexer/certs/indexer.pem

mv -n /etc/Wazuh-indexer/certs/\$NODE\_NAME-key.pem /etc/Wazuhindexer/certs/indexer-key.pem

chmod 500 /etc/Wazuh-indexer/certs

chmod 400 /etc/Wazuh-indexer/certs/\*

chown -R Wazuh-indexer:Wazuh-indexer /etc/Wazuh-indexer/certs

#### **Puis nous pouvons démarrer le service :**

systemctl daemon-reload

systemctl enable Wazuh-indexer

systemctl start Wazuh-indexer

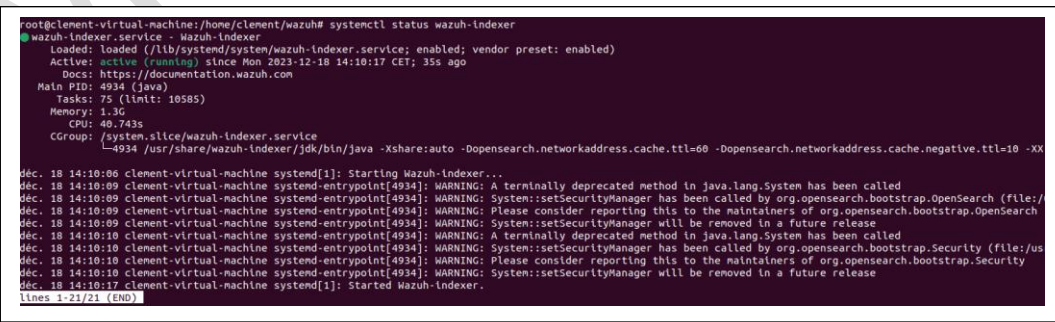

**L'indexer est fonctionnel et prêt à l'emploi !**

## <span id="page-6-0"></span>III.Installation server

**On install le package du serveur** : apt-get -y install Wazuh-manager

**Puis on active le service :** 

systemctl daemon-reload

systemctl enable Wazuh-manager

systemctl start Wazuh-manager

#### **Et on vérifie l'état du serveur :**

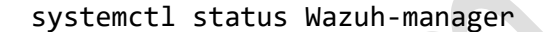

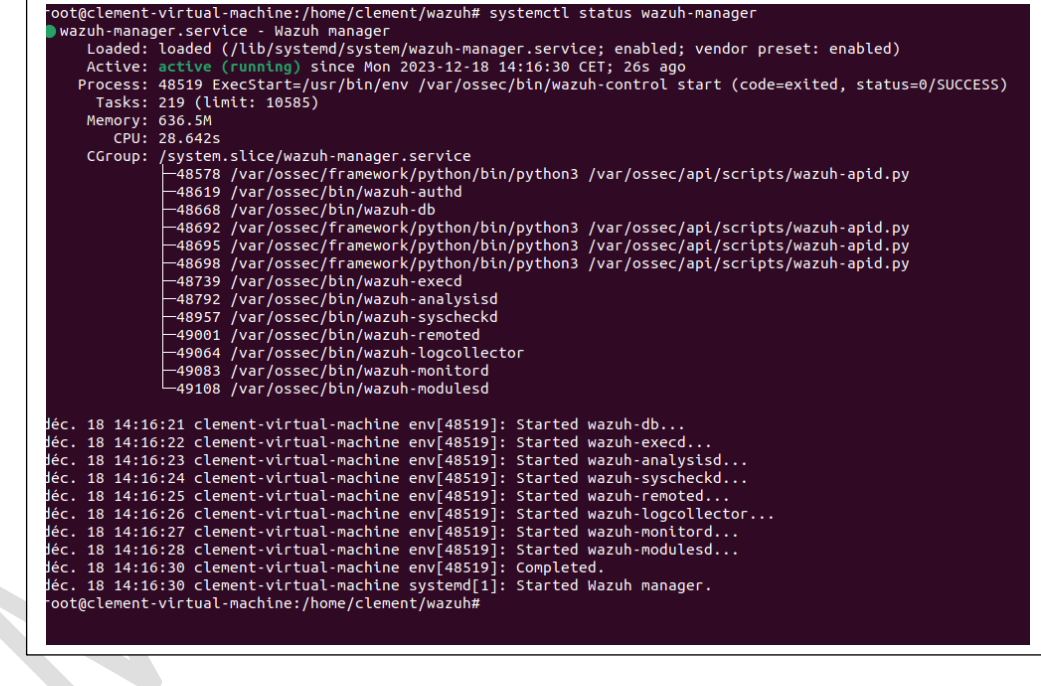

**Le serveur est alors actif, nous devons le configurer**

**On install ensuite filebeat** : apt-get -y install filebeat

#### **Configuration du filebeat:**

curl -so /etc/filebeat/filebeat.yml [https://packages.Wazuh.com/4.7/tpl/Wazuh/filebeat/filebeat.yml](https://packages.wazuh.com/4.7/tpl/Wazuh/filebeat/filebeat.yml)

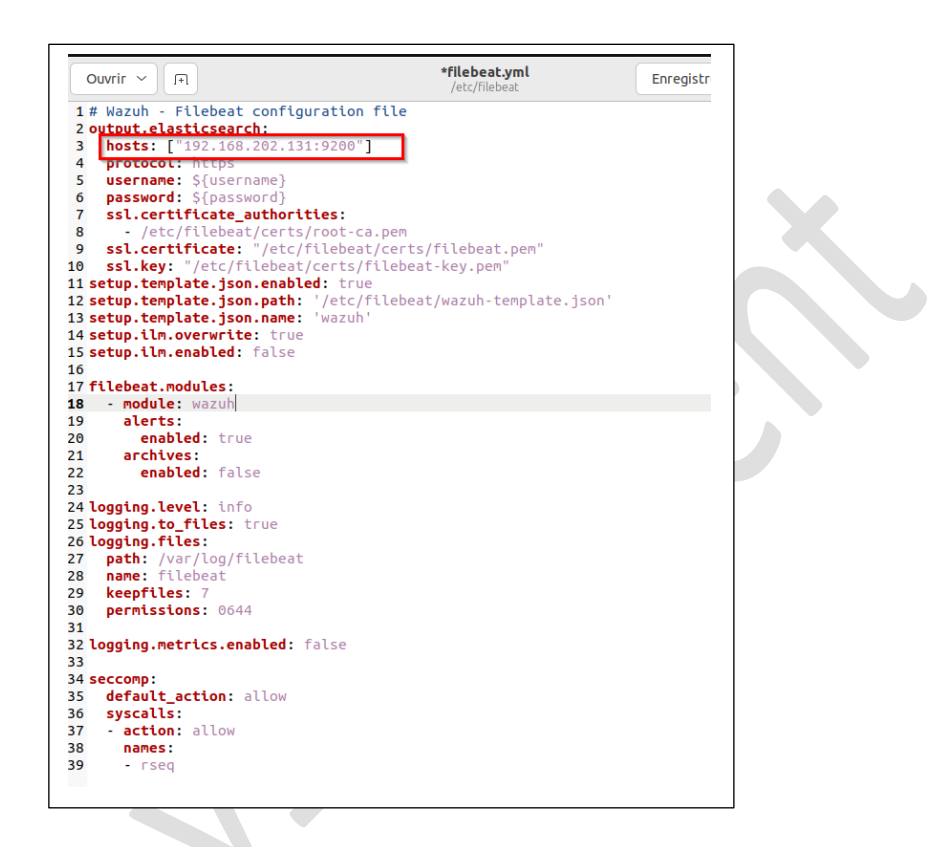

**On créé un Filebeat « Keystore » pour sécuriser le stockage de nos différentes clés d'authentification :**

filebeat keystore create

#### **Add the default username and password admin:admin to the secrets keystore :**

echo admin | filebeat keystore add username --stdin --force echo admin | filebeat keystore add password --stdin –force

#### **Téléchargement de l'alerte template pour le Wazuh indexer :**

curl -so /etc/filebeat/Wazuh-template.json https://raw.githubusercontent.com/Wazuh/Wazuh/v4.7.0/extensions/elasticsear ch/7.x/Wazuh-template.json

chmod go+r /etc/filebeat/Wazuh-template.json

#### **Installation du module FileBeat pour Wazuh :**

curl -s https://packages.Wazuh.com/4.x/filebeat/Wazuh-filebeat-0.3.tar.gz | tar -xvz -C /usr/share/filebeat/module

#### <span id="page-8-0"></span>I. Deploying certificates :

**Dans le terminal nous tapons les commandes suivantes :** 

NODE NAME=node-1

mkdir /etc/filebeat/certs

tar -xf ./Wazuh-certificates.tar -C /etc/filebeat/certs/ ./\$NODE\_NAME.pem ./\$NODE\_NAME-key.pem ./root-ca.pem

mv -n /etc/filebeat/certs/\$NODE\_NAME.pem /etc/filebeat/certs/filebeat.pem

mv -n /etc/filebeat/certs/\$NODE NAME-key.pem /etc/filebeat/certs/filebeatkey.pem

chmod 500 /etc/filebeat/certs

chmod 400 /etc/filebeat/certs/\*

chown -R root:root /etc/filebeat/certs

#### **Puis nous redémarrons le service filebeat :**

systemctl daemon-reload systemctl enable filebeat systemctl start filebeat

**On peut voir que filebeat est bien installé sur le serveur :**

```
parse url... 0
parse url... OK<br>connection...<br>parse host... OK<br>dns lookup... OK<br>addresses: 192.168.202.131<br>dial up... OK
   dial up... OH
 TLS....S...<br>security: server's certificate chain verification is enabled<br>handshake... OK
   TLS version: TLSv1.3
  dial up... OK<br>alk to server...
                              503 Service Unavailable: OpenSearch Security not initialized
```
**On voit une erreur 503 Service Unavailable, j'exécute alors le script pour lancer le serveur :** 

/usr/share/Wazuh-indexer/bin/indexer-security-init.sh

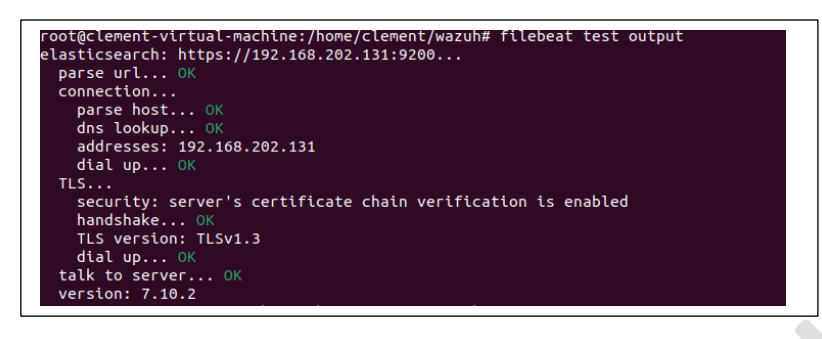

Cette-fois ci tout est au vert, tout est bon dans notre installation de l'indexer / Wazuh serveur.

## <span id="page-9-0"></span>IV. Installation Dashboard

**Nous installons le package**: apt-get -y install Wazuh-dashboard

<span id="page-9-1"></span>I. Configuring the Wazuh dashboard

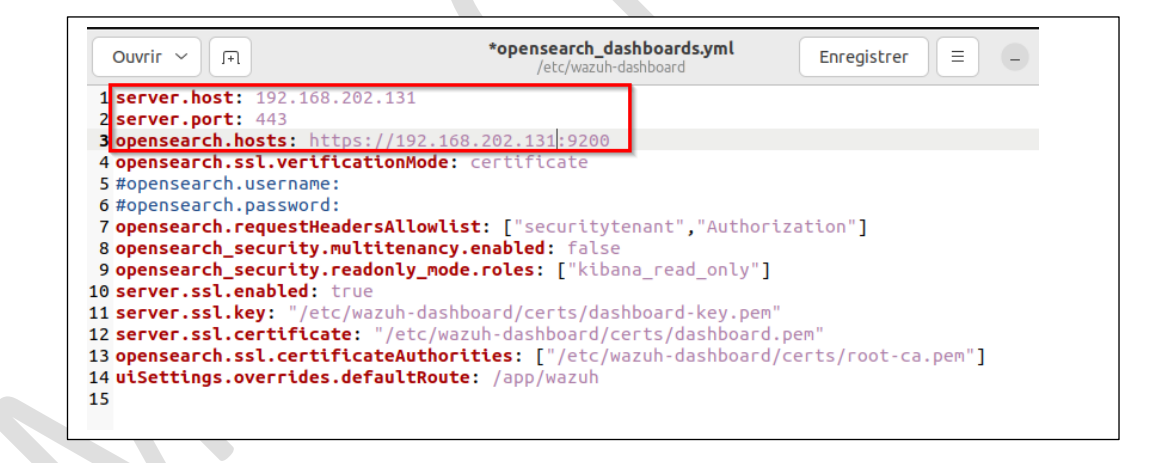

Nous mettons l'adresse IP de notre serveur hébergeant Wazuh dashboard.

#### <span id="page-9-2"></span>II. Deploying certificates :

**Dans le terminal nous tapons les commandes suivantes :**

NODE\_NAME=node-1

mkdir /etc/filebeat/certs

tar -xf ./Wazuh-certificates.tar -C /etc/filebeat/certs/ ./\$NODE\_NAME.pem ./\$NODE\_NAME-key.pem ./root-ca.pem

mv -n /etc/filebeat/certs/\$NODE\_NAME.pem /etc/filebeat/certs/filebeat.pem

mv -n /etc/filebeat/certs/\$NODE\_NAME-key.pem /etc/filebeat/certs/filebeatkey.pem

chmod 500 /etc/filebeat/certs

chmod 400 /etc/filebeat/certs/\*

chown -R root:root /etc/filebeat/certs

#### **Puis je redémarre le service :**

systemctl daemon-reload

- systemctl enable Wazuh-dashboard
- systemctl start Wazuh-dashboard

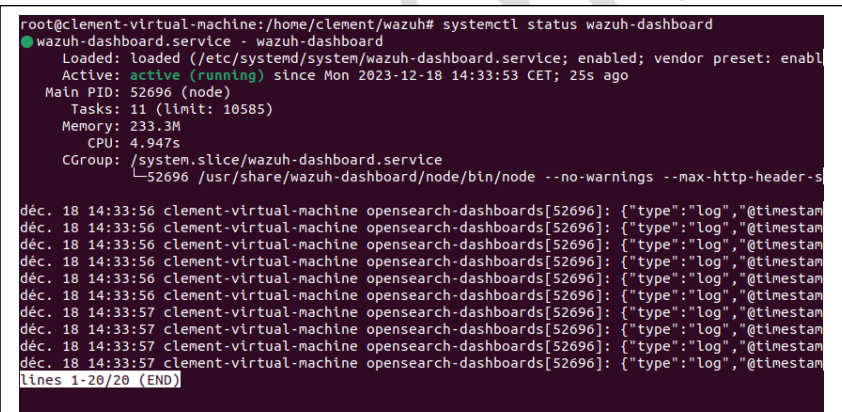

**Wazuh Dashboard est alors prêt à l'emploi !**

**Nous accédons à l'interface WEB de Wazuh pour confirmer :** 

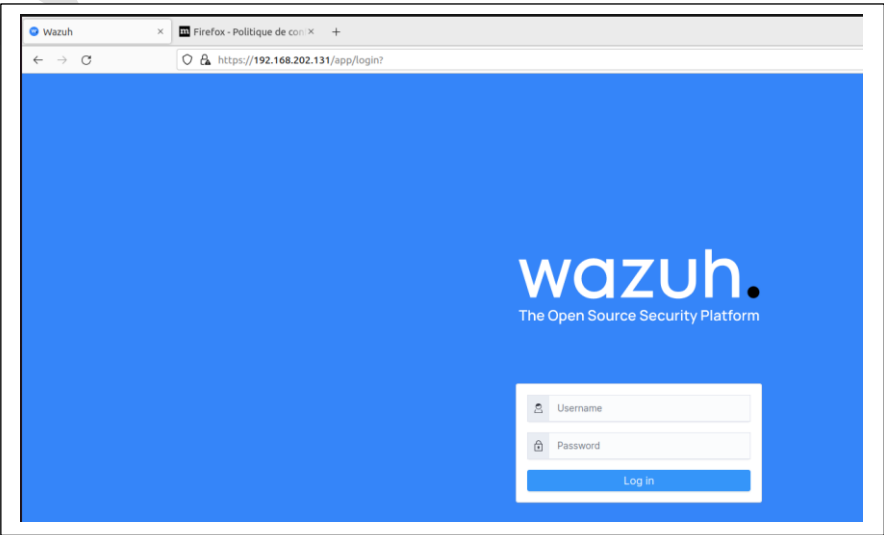

## <span id="page-11-0"></span>V. Lien Wazuh x Clients

Nous installons le client Wazuh sur note poste client W10 et W11. Depuis la page Wazuh agent nous génerons la commande utile :

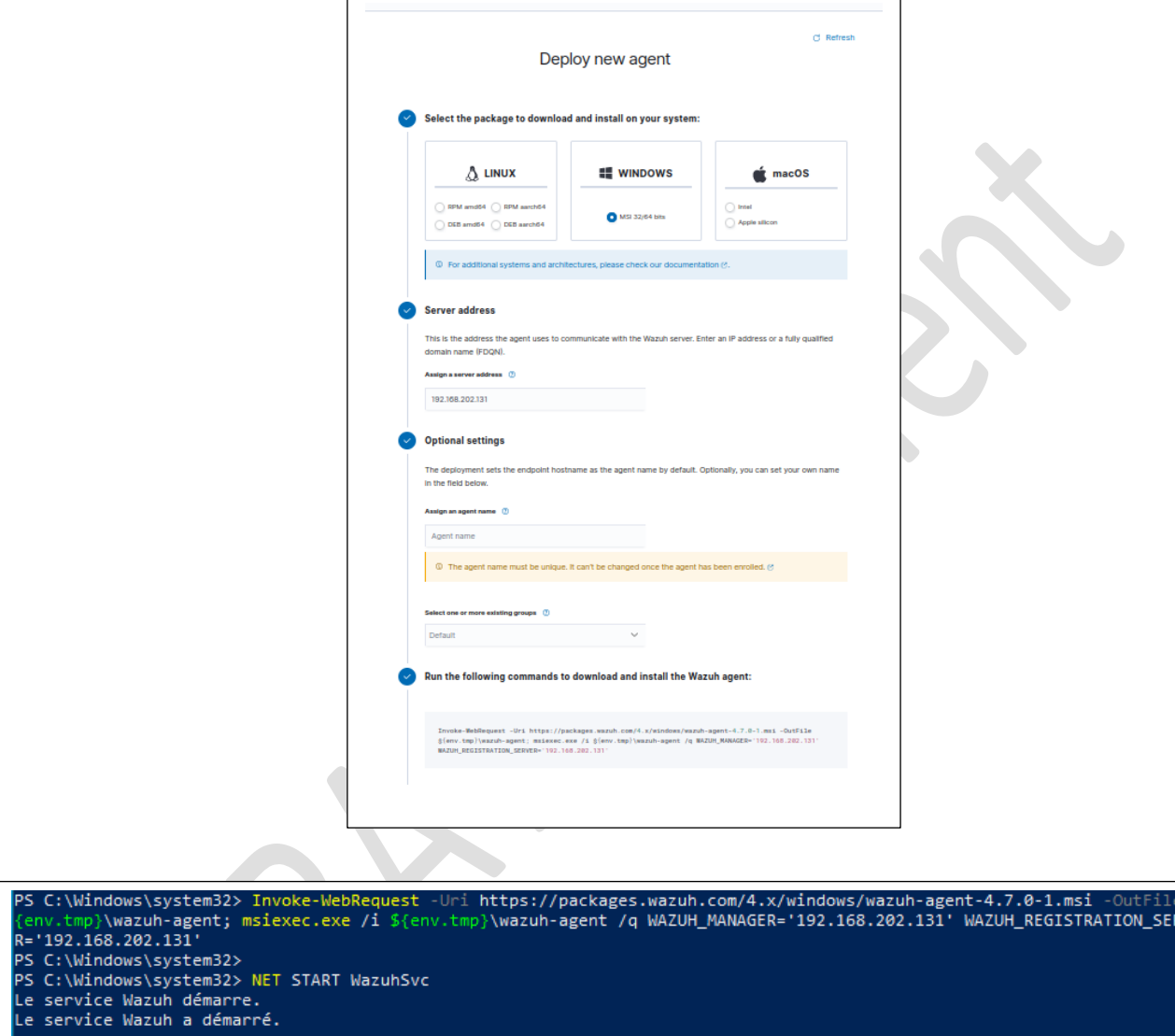

On retrouve bien nos 2 clients Windows sur notre Wazuh :

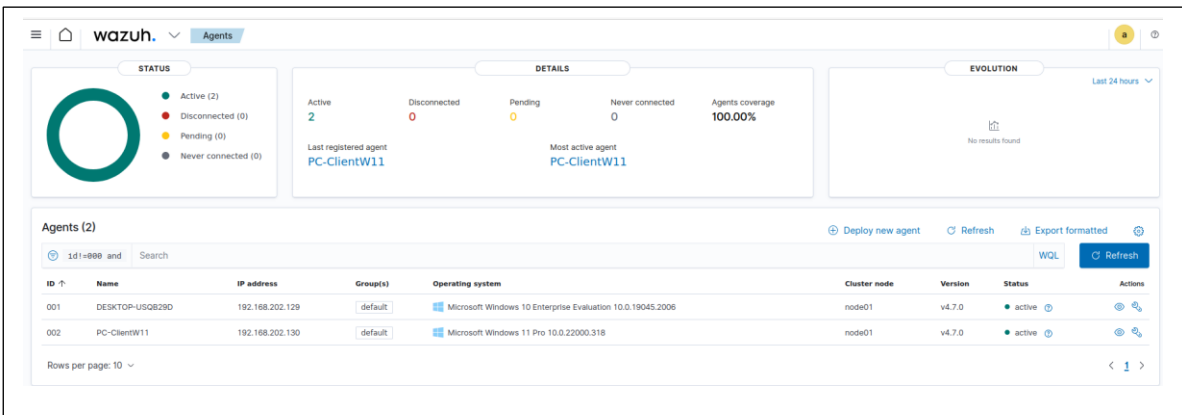

**Nous rajoutons maintenant le client Debian :** 

```
wget https://packages.Wazuh.com/4.x/apt/pool/main/w/Wazuh-agent/Wazuh-
agent_4.7.0-1_amd64.deb && sudo WAZUH_MANAGER='192.168.202.131' 
WAZUH_AGENT_NAME='Debian' dpkg -i ./Wazuh-agent 4.7.0-1 amd64.deb
```
**Et nous démarrons le service sur le serveur :** 

sudo systemctl daemon-reload sudo systemctl enable Wazuh-agent sudo systemctl start Wazuh-agent

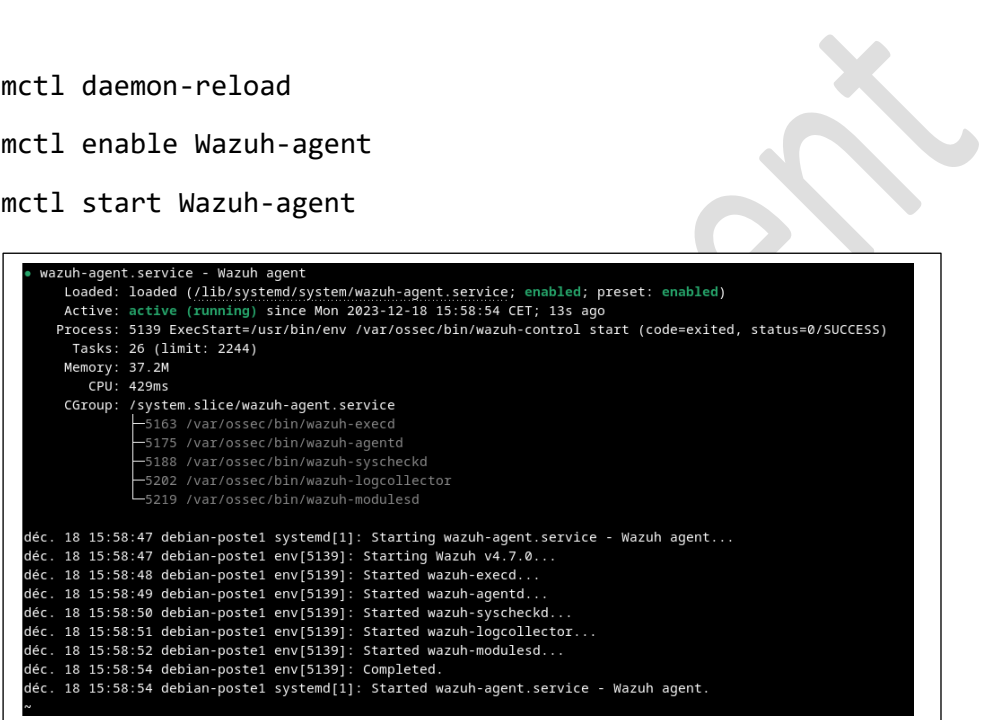

**Sur Wazuh nous retrouvons bien nos 3 clients :**

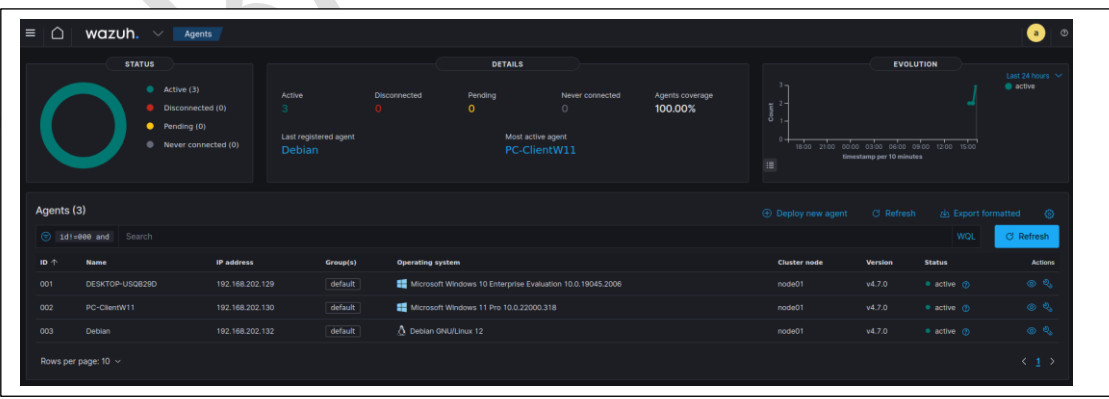

## <span id="page-13-0"></span>VI. Intégrer Windows Defender à Wazuh

Sur nos clients Windows nous modifions le fichier : C:\Program Files (x86)\ossec-agent\ossec.conf

#### **Et nous rajoutons le block suivant :**

<localfile>

<location>Microsoft-Windows-Windows Defender/Operational</location>

<log\_format>eventchannel</log\_format>

</localfile>

 $\mathcal{L}$ 

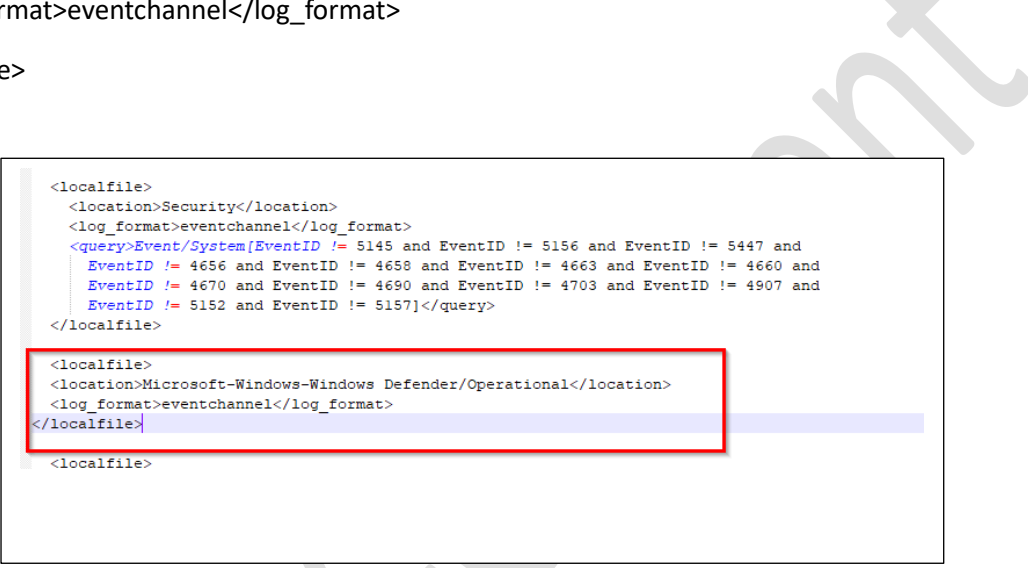

**Nous faisons la manipulation sur les 2 clients (W10 et W11).**

Nous vérifions la bonne remontée des logs sur Wazuh grâce à un fichier eicar qui va trigger Windows Defender :

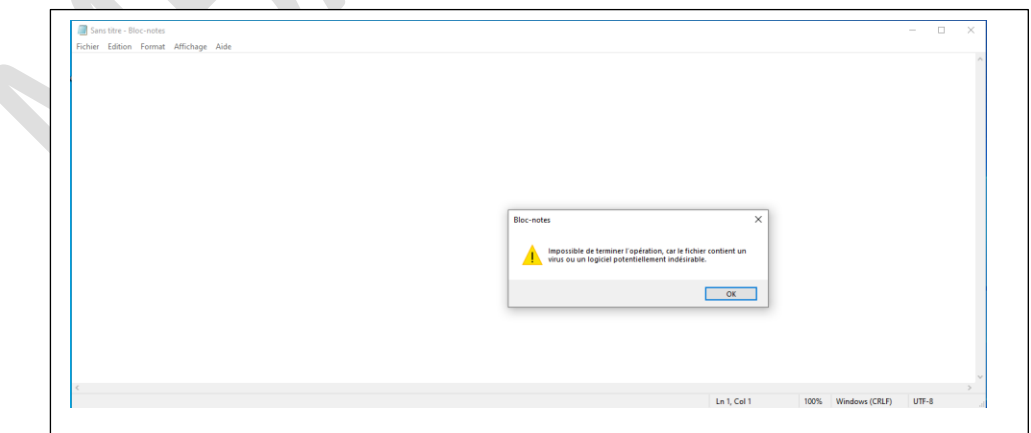

## **Détection des intrusions**

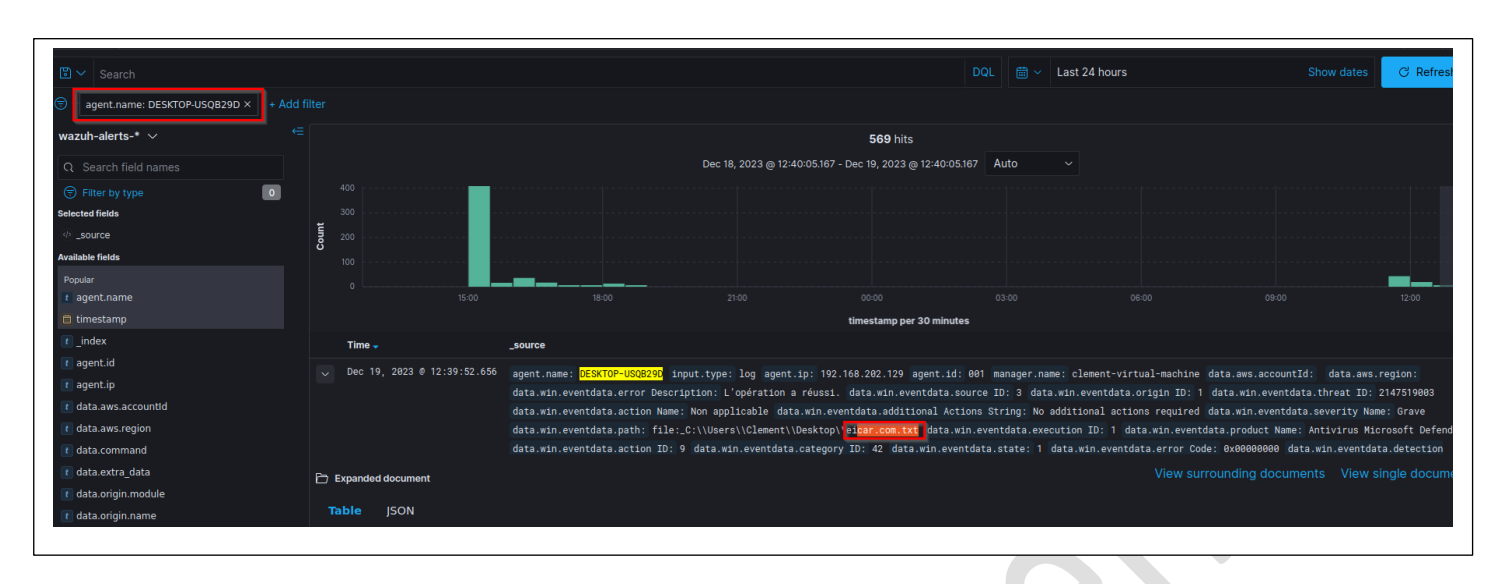

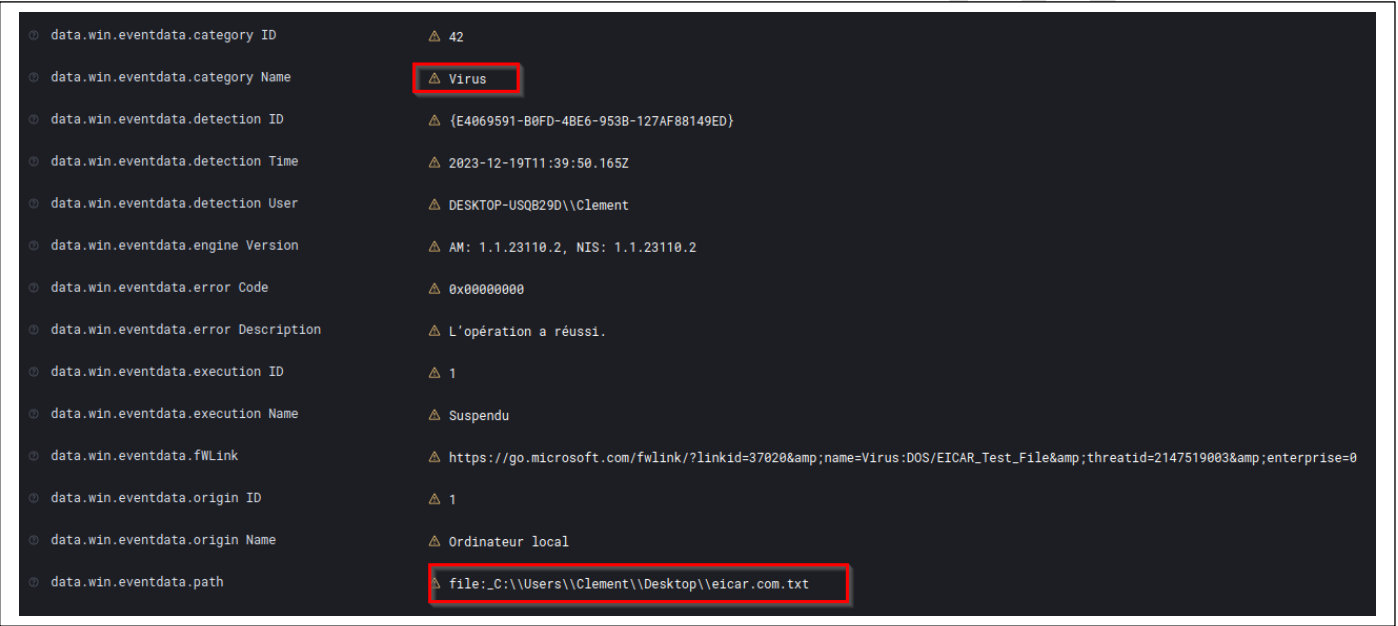

**L'alerte WD est bien remontée sur Wazuh.**

## <span id="page-15-0"></span>VII. Site Web vulnérable

Pour ce TP nous avons besoin d'un site WEB vulnérable, nous allons utiliser DVWA : https://github.com/digininja/DVWA

Guide utilisé pour monter DVWA : https://nooblinux.com/how-to-install-dvwa/

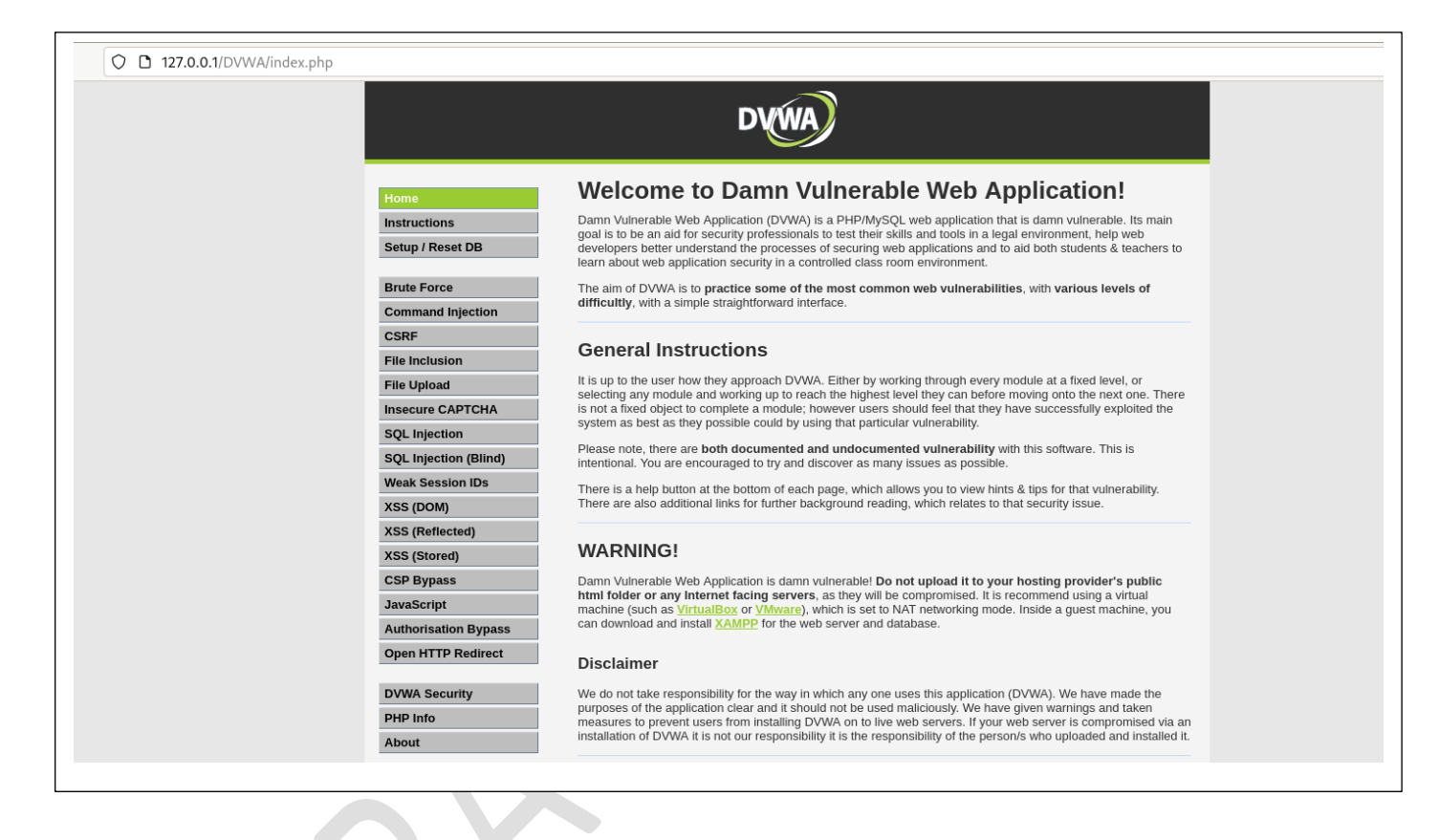

## <span id="page-15-1"></span>VIII. Attaque Brute force SSH

Pour cette partie on va détecter une attaque brute force ssh sur notre serveur debian et la stopper grâce à Wazuh.

Via notre Kali nous avons créé un fichier passwd.txt contenant 200 mots de passe dont 1 qui est celui de notre utilisateur Debian.

Grâce à l'outil Hydra nous lançons notre attaque et nous trouvons bien le mot de passe ssh :

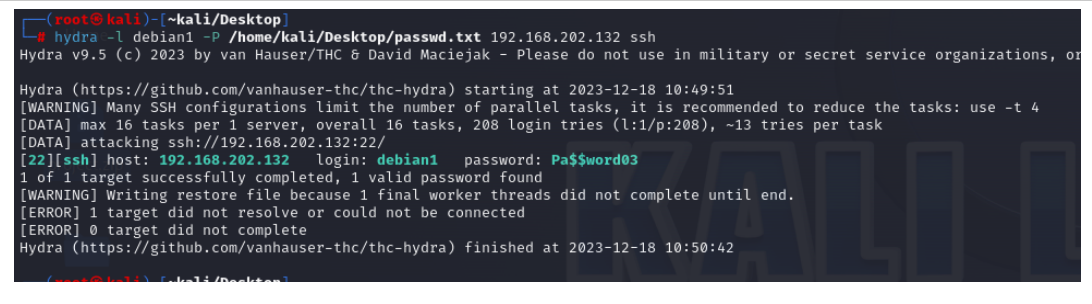

#### **Sur Wazuh nous trouvons bien les logs ssh de la tentative de brute force (plugin ID 5760) :**

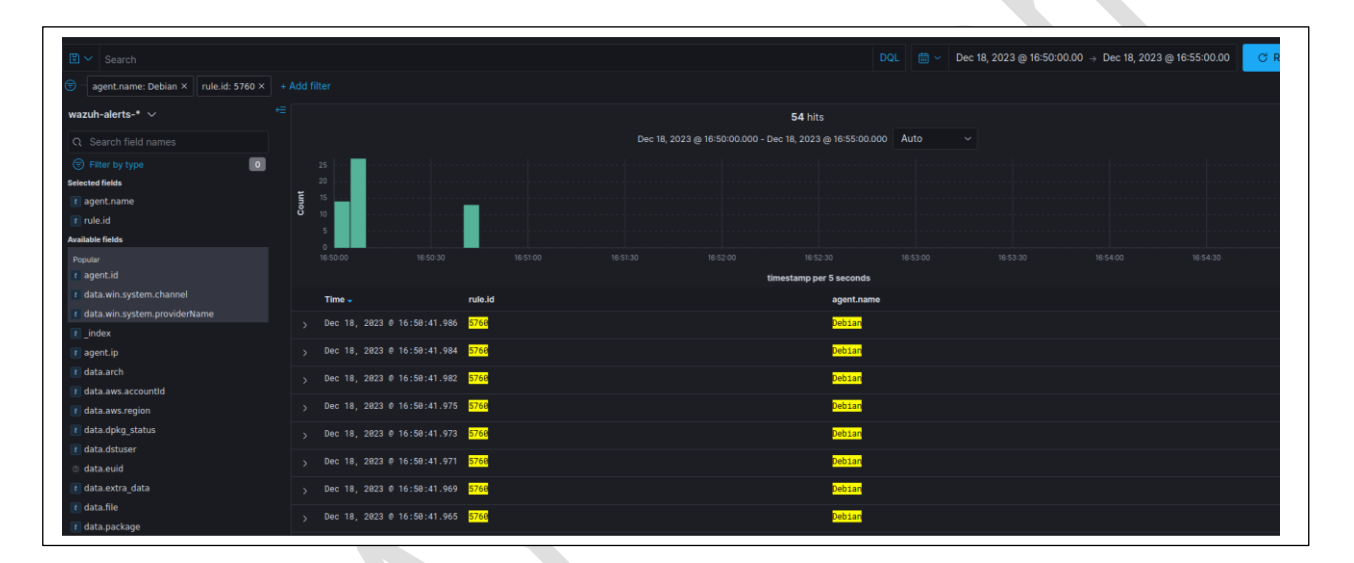

#### **Nous allons maintenant faire une règle Wazuh pour bloquer ce type d'attaque :**

Doc : https://documentation.Wazuh.com/current/user-manual/capabilities/active-response/ar-usecases/blocking-ssh-brute-force.html

Nous vérifions si dans le fichier /var/ossec/etc/ossec.conf si le block « Firewall-drop » est existant :

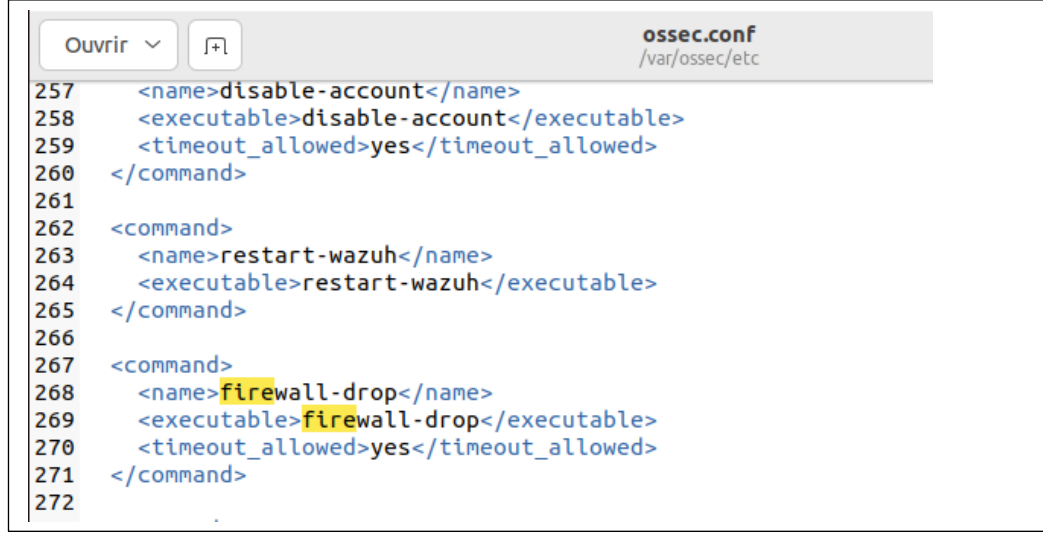

#### **C'est bien le cas nous passons à l'étape suivante.**

#### **Dans le même fichier nous rajoutons notre règle de bannissement :**

<ossec\_config>

<active-response>

<command>firewall-drop</command>

<location>local</location>

<rules\_id>5763</rules\_id>

<rules\_id>5760</rules\_id>

<timeout>180</timeout>

</active-response>

</ossec\_config>

```
375 <ossec config>
376 <active-response>
       <command>firewall-drop</command>
377
       <location>local</location>
378
379
       <rules_id>5763</rules_id>
       <rules_id>5760</rules_id>
380
381
       <timeout>180</timeout>
382
    </active-response>
383 </ossec_config>
384
```
Nous mettons dans la balise rules\_id le numéro de plugin (ici 5670) qui va permettre de déclencher la réponse active dès que celui-ci est détecté par Wazuh.

#### **Et nous redémarrons Wazuh pour appliquer les changements : sudo systemctl restart Wazuhmanager**

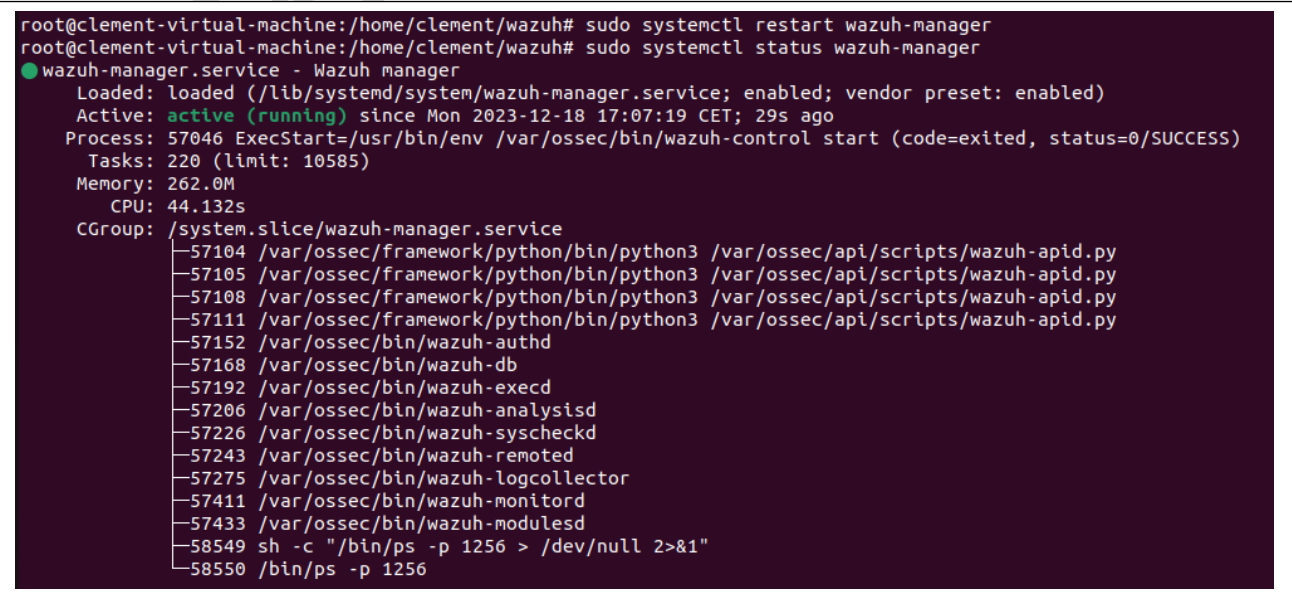

#### **Nous relançons alors notre attaque SSH :**

Nous pouvons voir que notre kali peut bien communiquer avec la machine Debian :

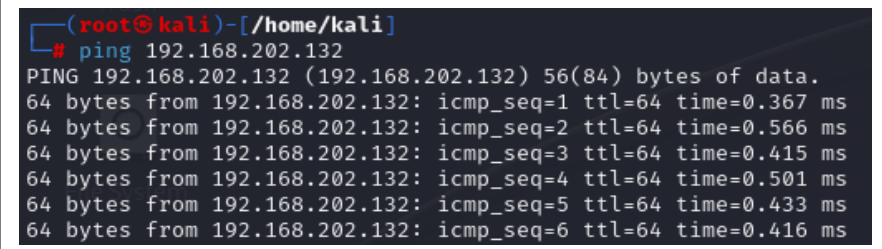

Nous lançons notre attaque (17h11) celle-ci est bien détectée par Wazuh :

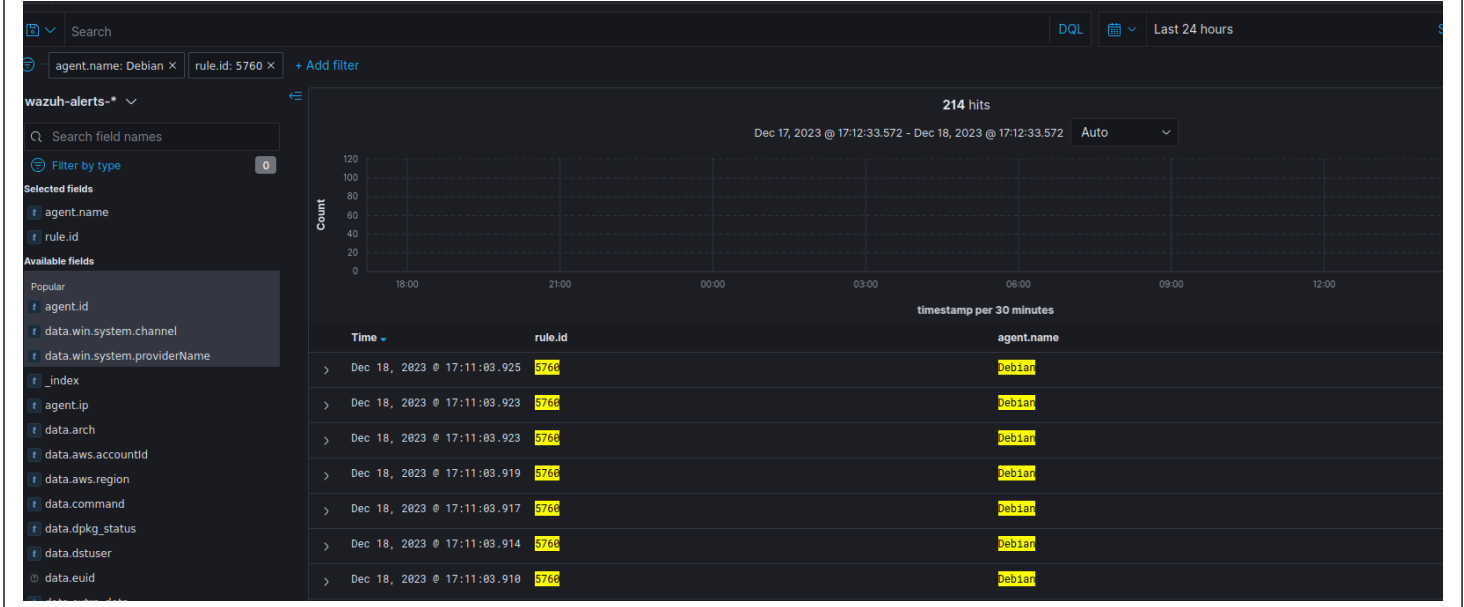

Notre attaque n'aboutira pas Wazuh a bloqué l'IP de la machine d'attaque. Le ping ne fonctionne plus pendant une durée de 3 minutes (180 secondes mis dans le scénario de la réponse active).

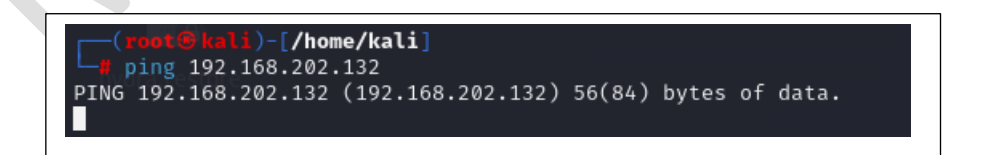

Et si nous filtrons sur Wazuh sur l'ID de notre réponse active (id : 5763) nous voyons bien qu'elle s'est activée X fois dès lorsqu'il a détecté une attaque SSH :

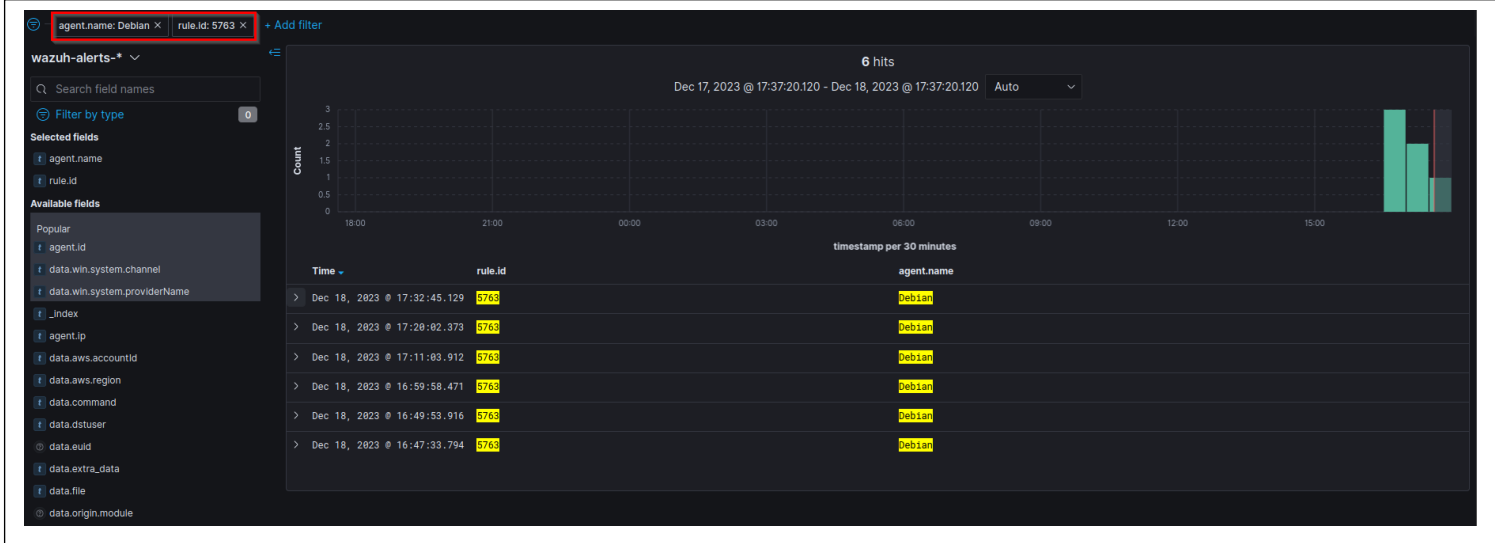

## <span id="page-19-0"></span>IX. Détection / réponse à une attaque WEB

Pour rappel nous avions monté un site web vulnérable.

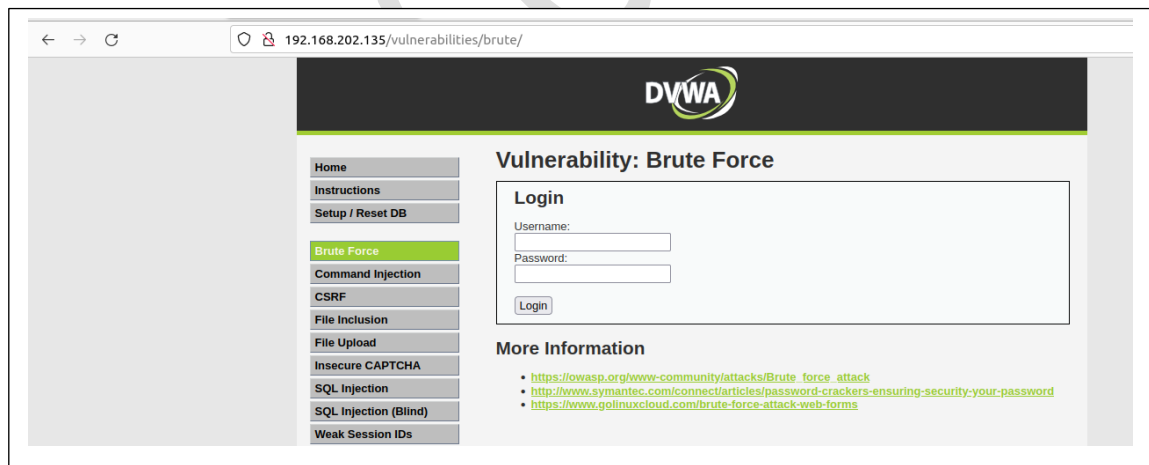

D

Voyons déjà si les access.log sur le serveur apache fonctionne bien. Depuis a machine kali 192.168.202.133 nous allons accéder au site DVWA

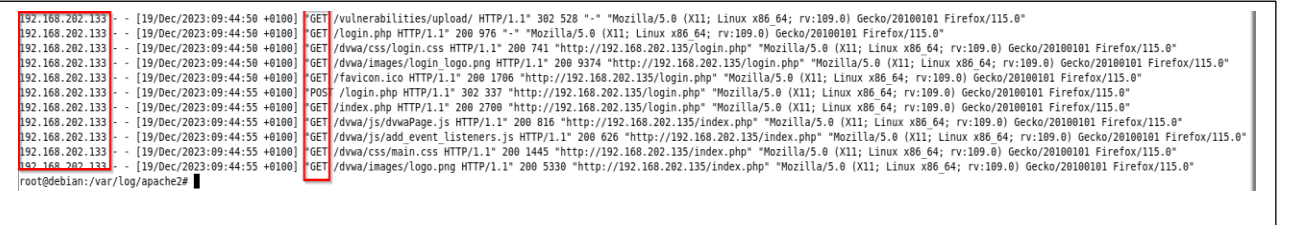

Nous devons maintenant remonter les logs apache sur Wazuh. Pour cela, nous devons modifier le fichier /var/ossec/etc/ossec.conf du client Wazuh et nous rajoutons le bloc suivant :

<localfile>

<log\_format>syslog</log\_format>

<location>/var/log/apache2/access.log</location>

</localfile>

 $|199|$ 

#### **Puis nous redémarrons l'agent :**

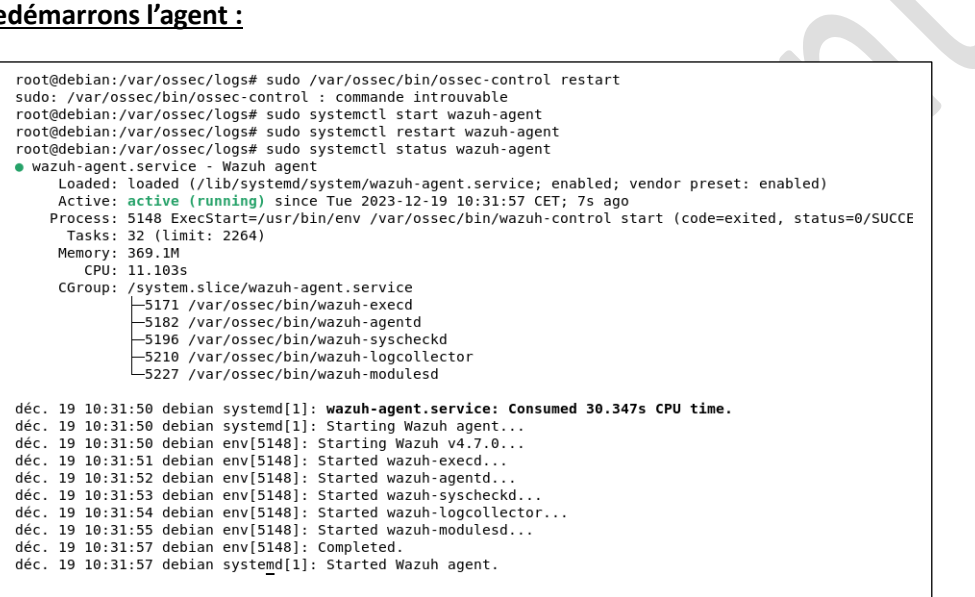

**On va lancer un Fuzzing du site WEB pour détecter les potentielles pages cachées / accésibles :** 

**Sur la kali :** gobuster dir -u http://192.168.202.135/ -w /usr/share/wordlists/dirbuster/directory-list-2.3-small.txt

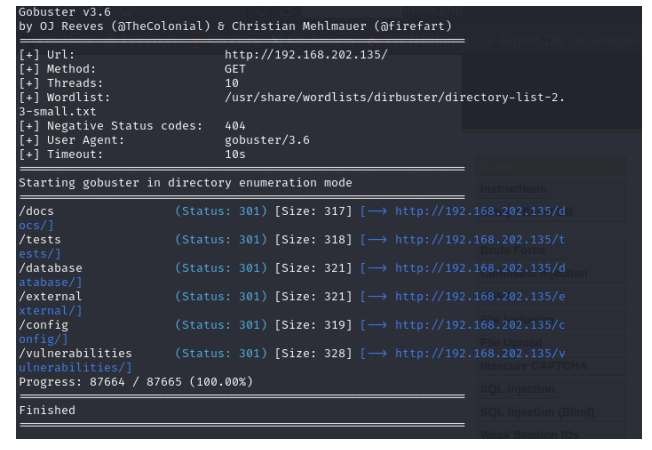

Sur le serveur hébergeant le site WEB dans les logs apache nous trouvons bien les logs associés au Fuzzing :

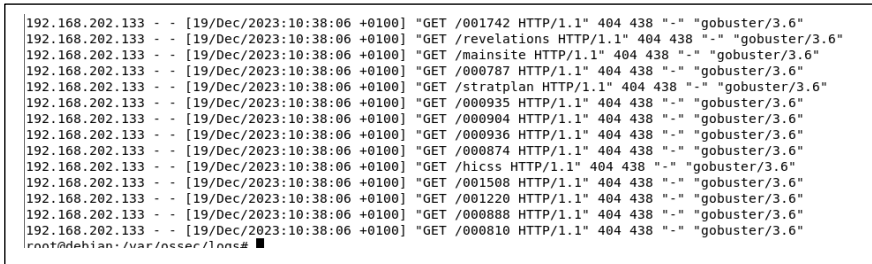

#### **Sur Wazuh nous retrouvons bien les différentes tentatives d'accès aux pages web du site :**

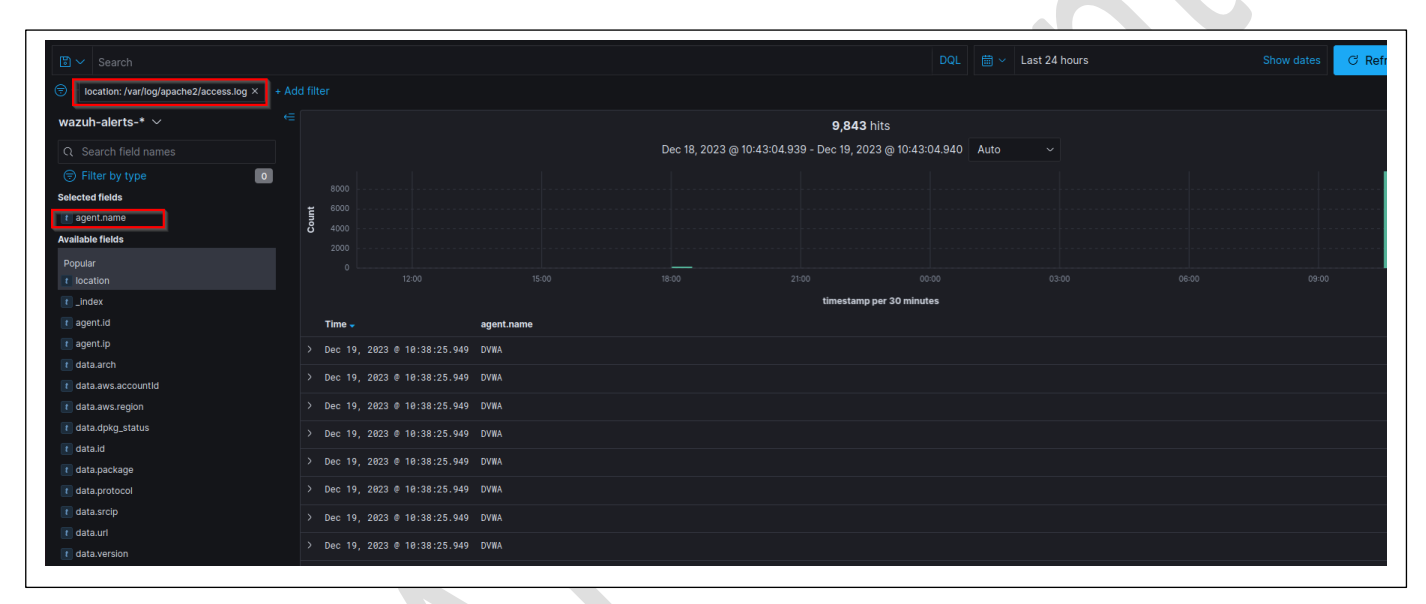

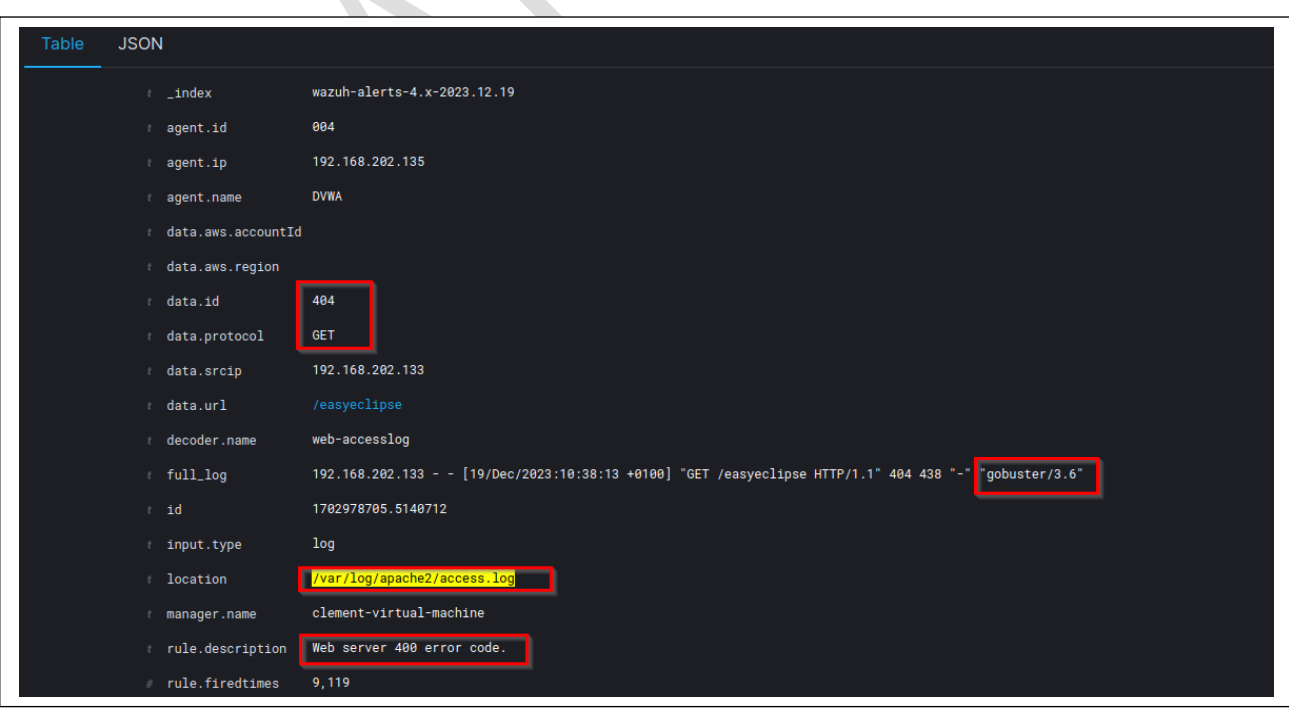

L'ID sur Wazuh qui va nous permettre de bloquer ce type d'attaque est l'ID du plugin 31101. Nous allons alors appliquer une réponse active qui dit que dès que cet ID match X fois, cela détecte une potentielle attaque de type FUZZING sur le site web et cela bloque l'attaquant.

#### **Dans le fichier /var/ossec/etc/ossec.conf nous rajoutons cette regle :**

#### <ossec\_config>

<active-response>

<command>firewall-drop</command>

<location>local</location>

<rules\_id>31101</rules\_id>

<timeout>180</timeout>

ł

</active-response>

</ossec\_config>

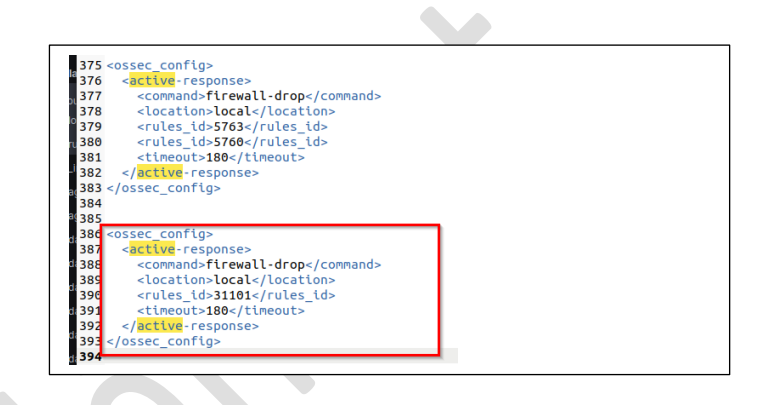

#### **Et nous redémarrons le serveur Wazuh pour appliquer le changement : sudo systemctl restart Wazuh-manager**

Le ping entre la kali et le serveur hébergeant le site web fonctionne bien :

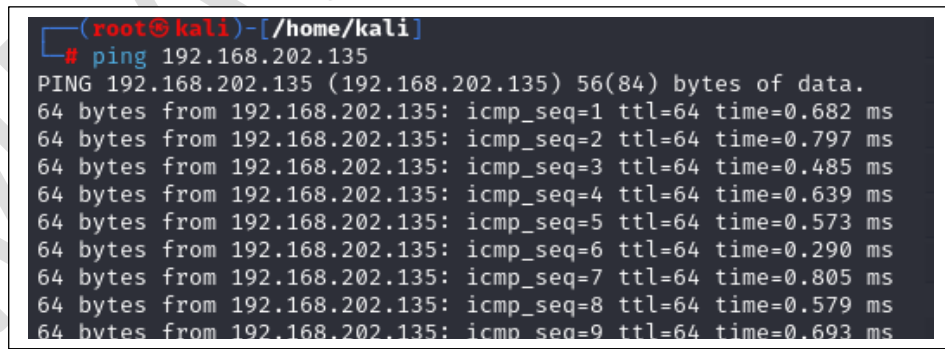

#### **Nous relançons notre attaque :**

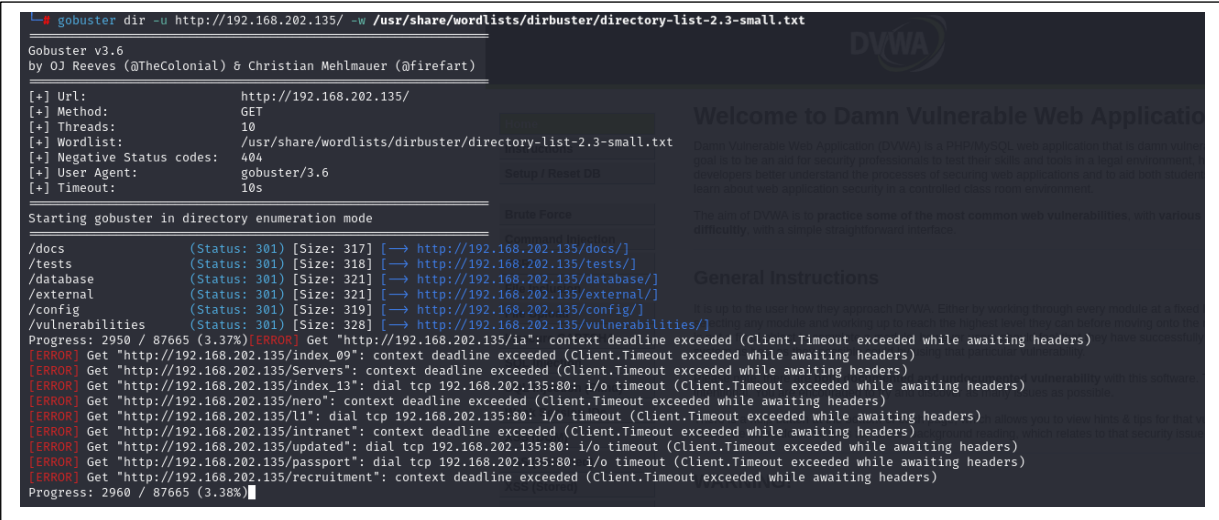

Au bout de 2 secondes, Wazuh a détecté l'attaque et a banni la source de celle-ci Le ping entre la kali et la VM hébergeant le site ne fonctionne plus :

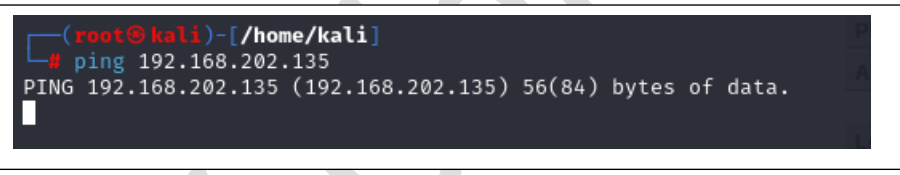

L'attaque a alors été bloquée. Sur Wazuh nous retrouvons bien les traces de l'attaque :

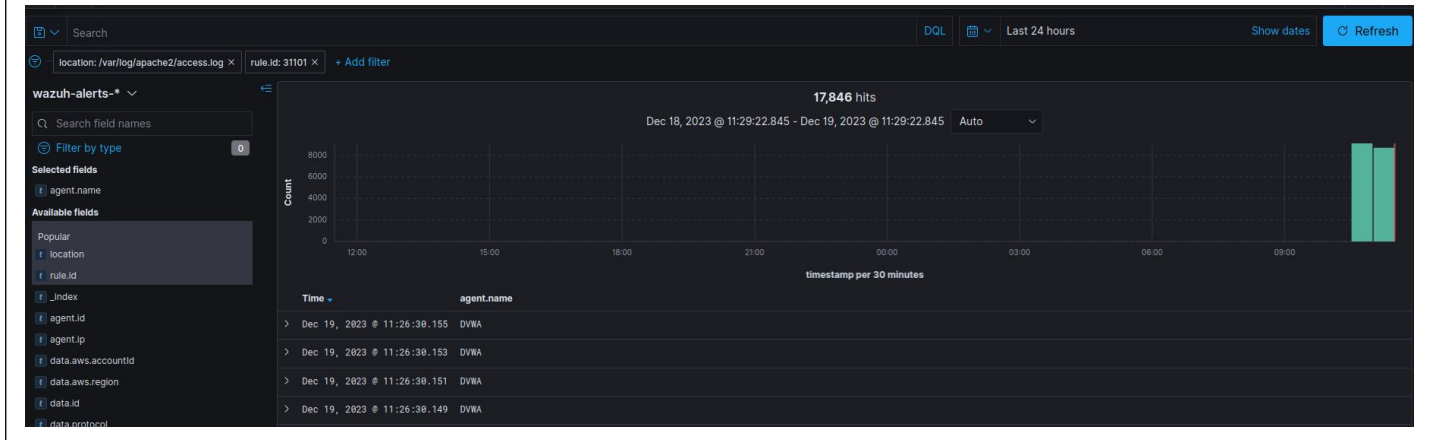

3 minutes plus tard nous pouvons de nouveau pinguer le serveur depuis notre kali :

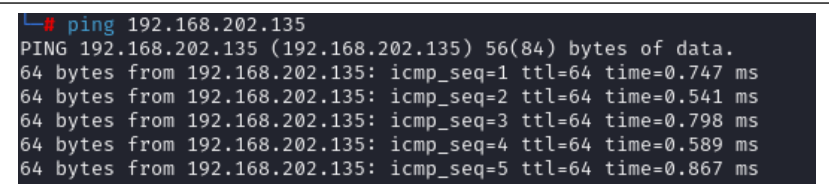

## <span id="page-24-0"></span>X. Attaque sous Windows

Dans cette partie nous allons détecter une attaque sur un de nos clients Windows. Pour cette partie nous utiliserons le client W10.

Nous allons simuler un ransomware sur notre agent Windows pour cela on va s'appuyer sur ce guide : <https://www.it-connect.fr/demo-ransomware-psransom-chiffrer-donnees/>

**Sur la machine kali qui va nous servir de C2 on installe PSransom :** git clone https://github.com/JoelGMSec/PSRansom Et nous lançons notre C2 en mode écoute : pwsh ./C2Server.ps1 + 80 /home/kali/Desktop/c2/PSRansom] pwsh ./C2Server.ps1 + 80 by @JoelGMSec  $\bigcirc$  192.168.202.133/  $\times$  +  $\rightarrow$  C  $\hat{\omega}$ ◯ <mark>&</mark> 192.168.202.133 Kali Linux S Kali Tools & Kali Docs X Kali Forums & Kali NetHunter & Exp It Works! This is the default web page for this server

Sur mon poste client Windows je vais chiffrer un de mes dossiers et exfiltrer les données vers mon C2 (windows defender désactivé) :

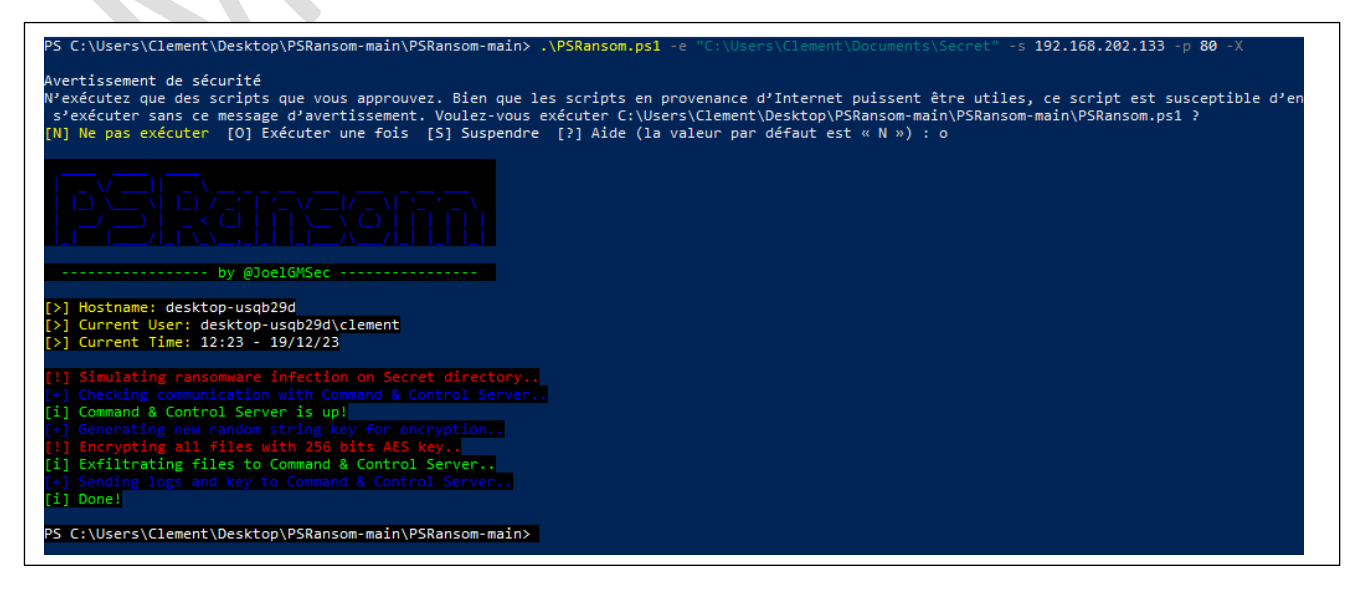

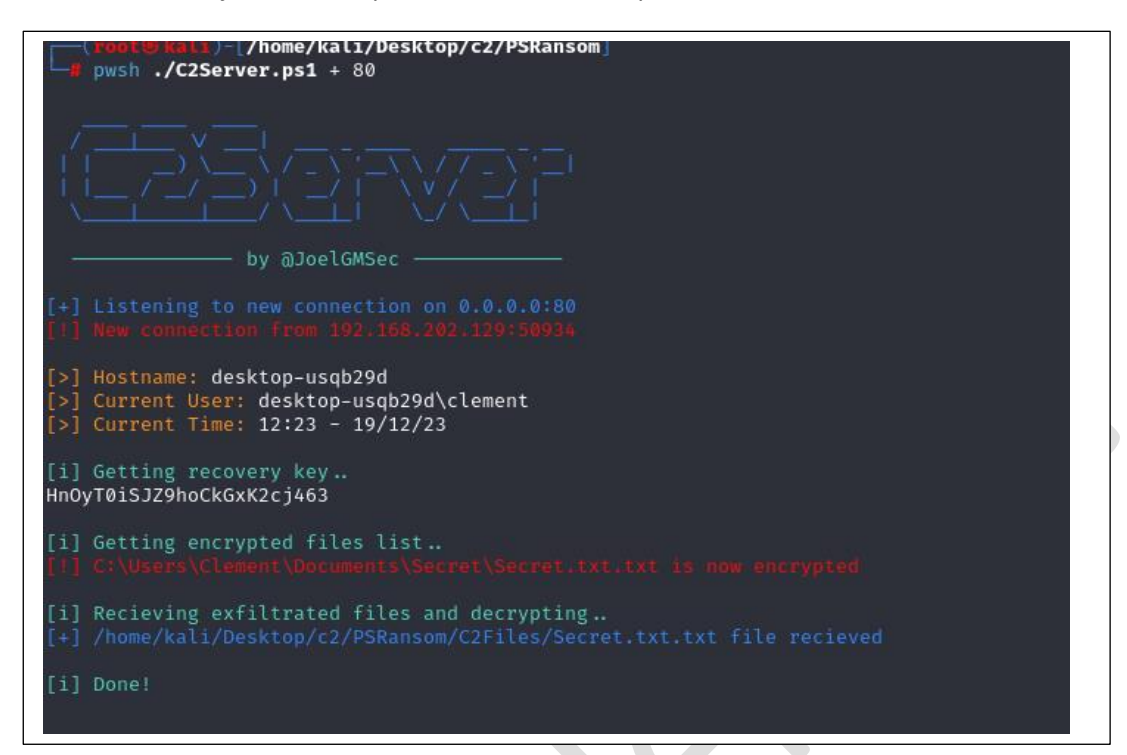

Sur mon serveur C2 j'ai bien récupérer les fichiers du répertoire chiffré :

Si je veux accéder au contenu de mon fichier sur mon client Windows cela est illisible et bien chiffré :

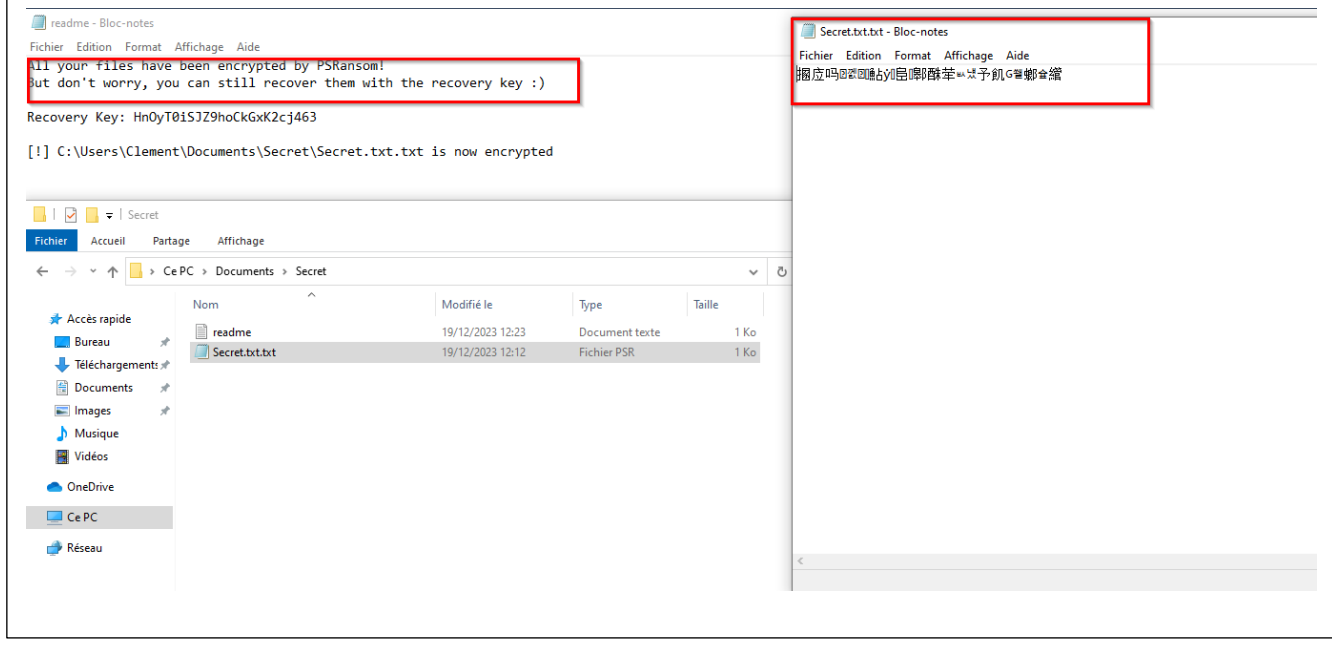

Puis je peux le déchiffrer et récupérer mes données :

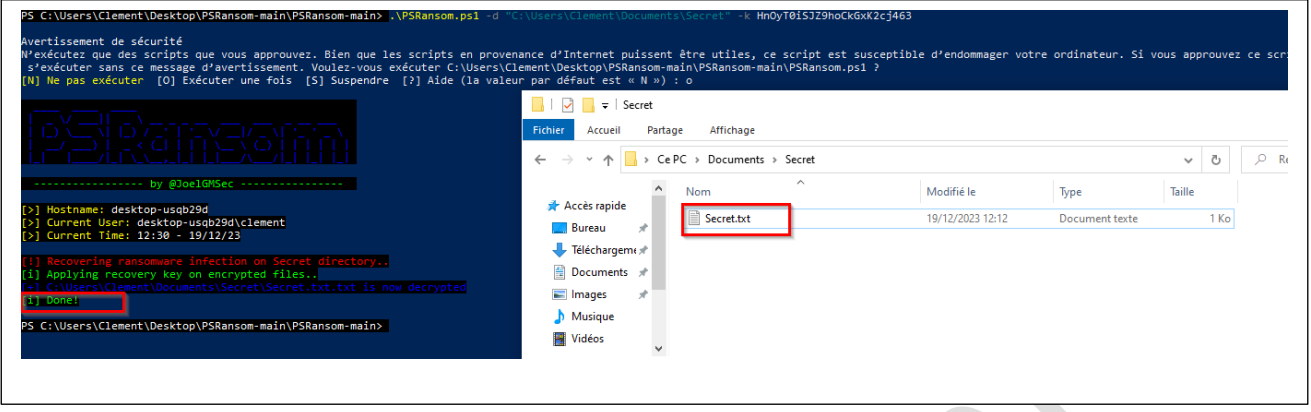

Notre but maintenant est de détecter cette attaque avec Wazuh et de la bloquer. Nous allons faire trigger Wazuh quand le fichier Secret dans le répertoire C:\Users\Clement\Documents\Secret est altéré.

#### **Pour ça, nous allons suivre le guide suivant pour mettre en place le FIM :**

https://documentation.Wazuh.com/current/proof-of-concept-guide/poc-file-integritymonitoring.html

#### **Sur l'agent Windows je modifie le fichier C:\Program Files (x86)\ossec-agent\ossec.conf et j'ajoute le bloc suivant dans la section syscheck :**

<directories check\_all="yes" report\_changes="yes"realtime="yes">C:\Users\Clement\Documents\Secret</directories>

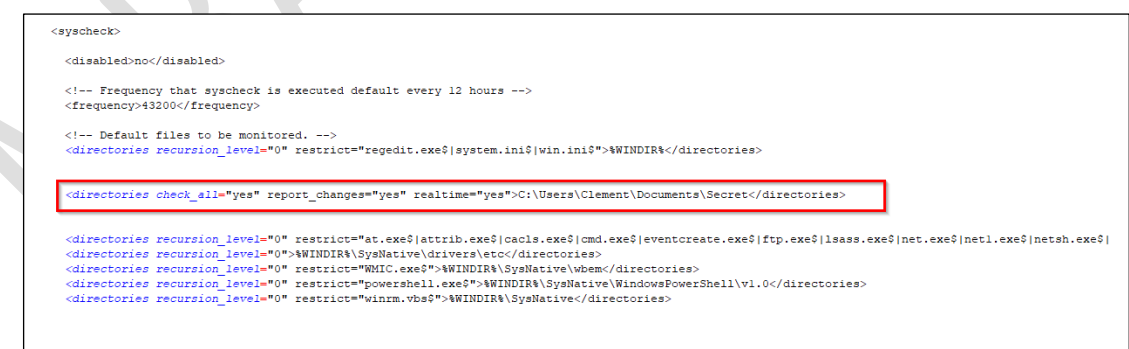

#### **Puis je redémarre le client Wazuh du Windows.**

Si je modifie mon fichier Secret.txt, Wazuh manager va me remonter une alarme comme quoi le fichier a été modifié :

### **Détection des intrusions**

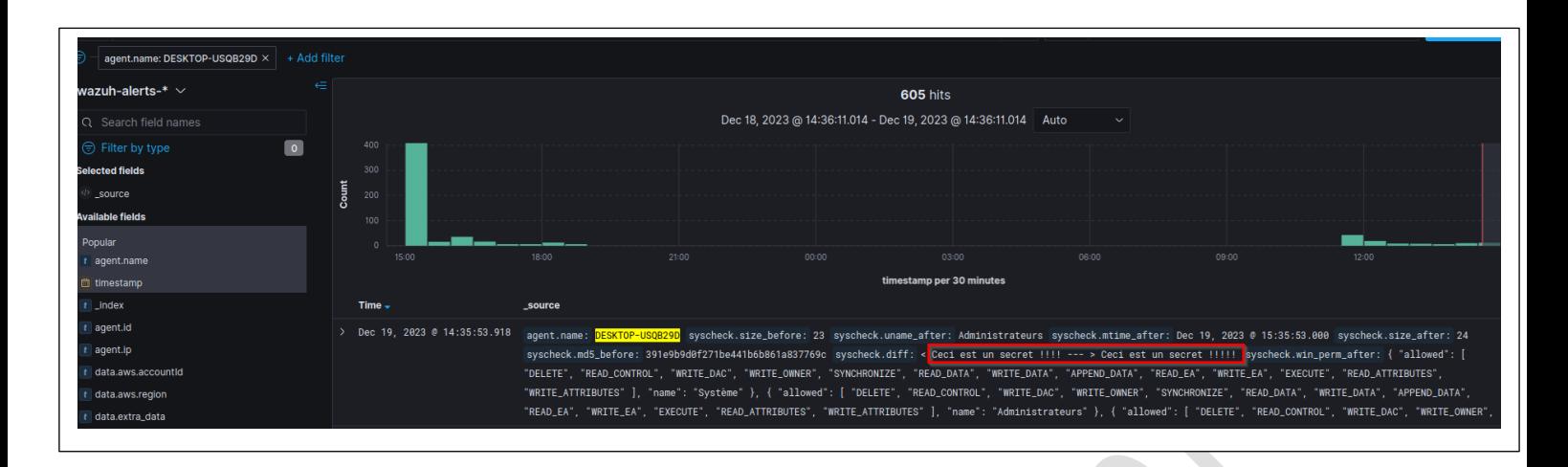

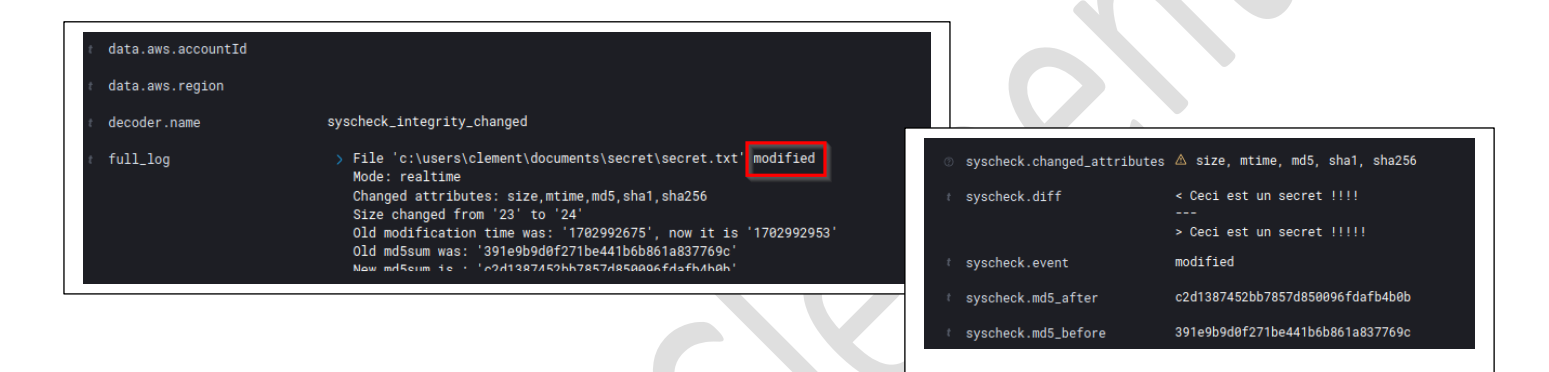

Wazuh détecte bien la modification du fichier. Si je relance le script PowerShell qui permet de chiffrer le répertoire avec Windows Defender activé sur le client W10 celui-ci est bloqué par WD et est détecté comme une menace par Wazuh :

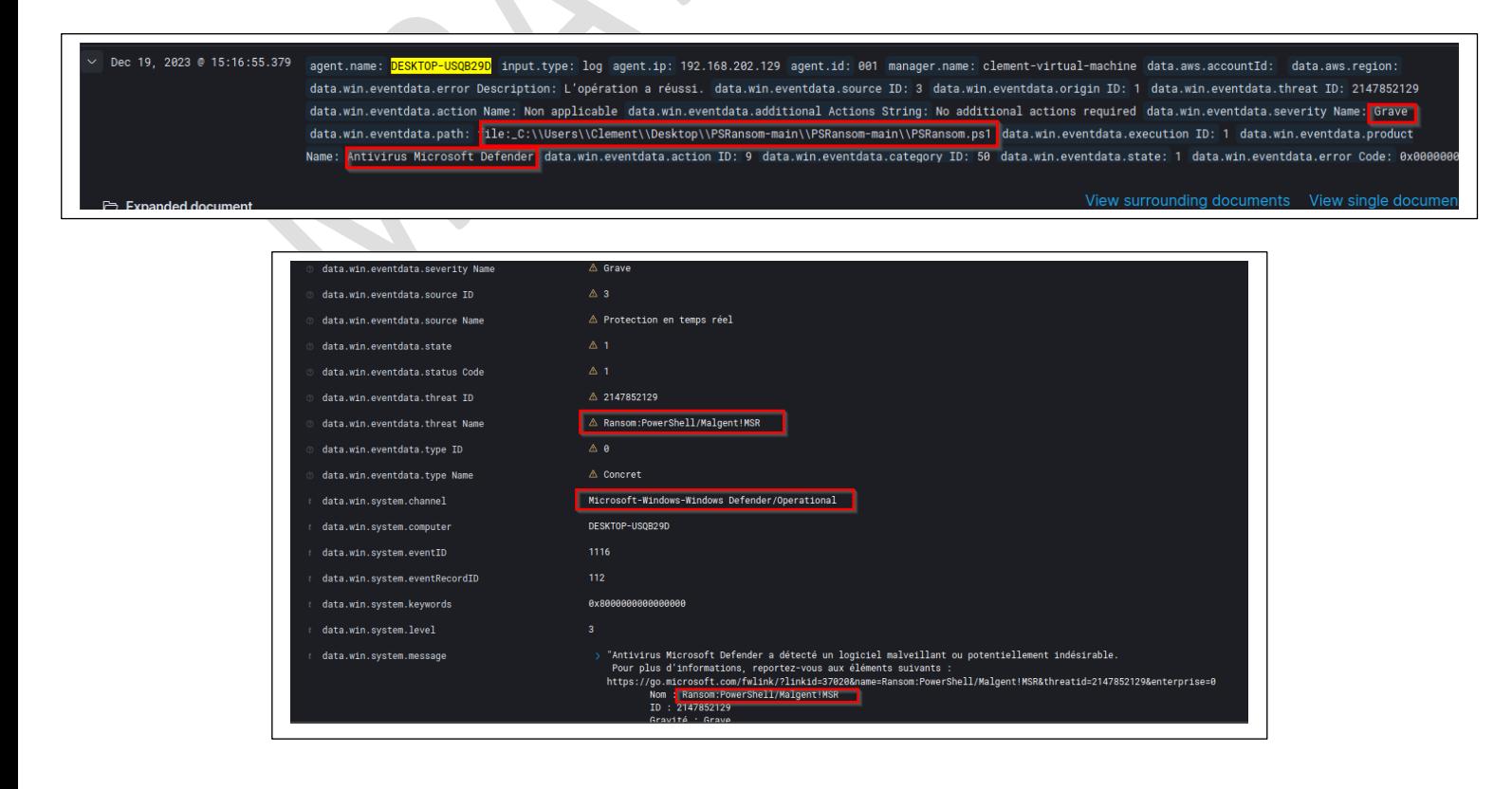

Nous savons que si WD est actif la menace sera bloquée cependant, si WD est désactivé rien ne se passe, actuellement sur Wazuh on sait juste que le fichier a été modifié / chiffré :

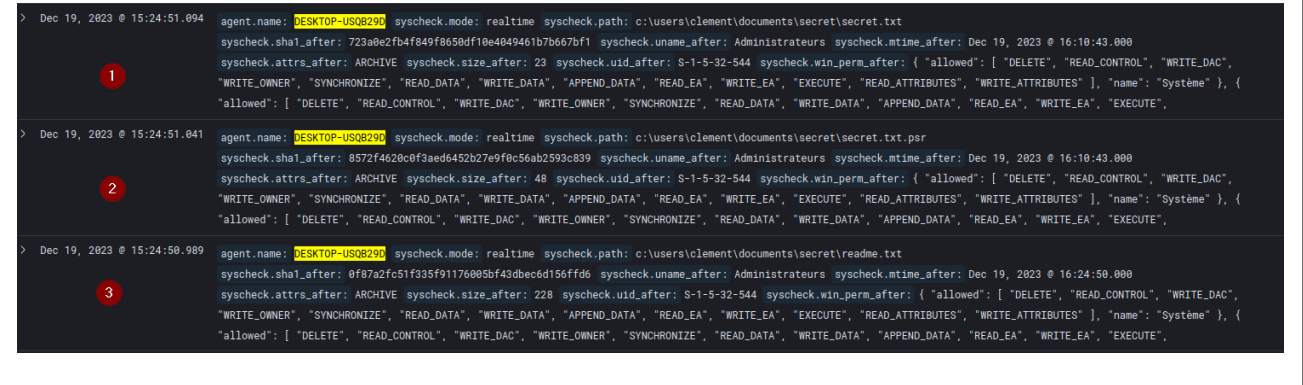

- Dans la partie 3 on voit la création du fichier readme.txt disant que notre répertoire a été chiffré et les instructions à suivre.
- Dans la partie 2 on voit que le fichier secret vient d'être chiffré -> secret.txt.psr
- Dans la partie 1 on voit que le fichier secret d'origine a été supprimé.

Pour mitiger cette attaque le plus possible, on va essayer de faire en sorte de bloquer tous les flux sortants du poste client et faire en sorte de l'isoler côté Réseau.

Voici la documentation qui va nous aider : [https://documentation.Wazuh.com/current/user](https://documentation.wazuh.com/current/user-manual/capabilities/active-response/custom-active-response-scripts.html)[manual/capabilities/active-response/custom-active-response-scripts.html](https://documentation.wazuh.com/current/user-manual/capabilities/active-response/custom-active-response-scripts.html)

Nous allons faire dans un premier temps un script python qui va créer un fichier .txt dans le répertoire C:\logs. Nous devons accorder les droits aux utilisateurs de la machine à écrire sur ce répertoire :

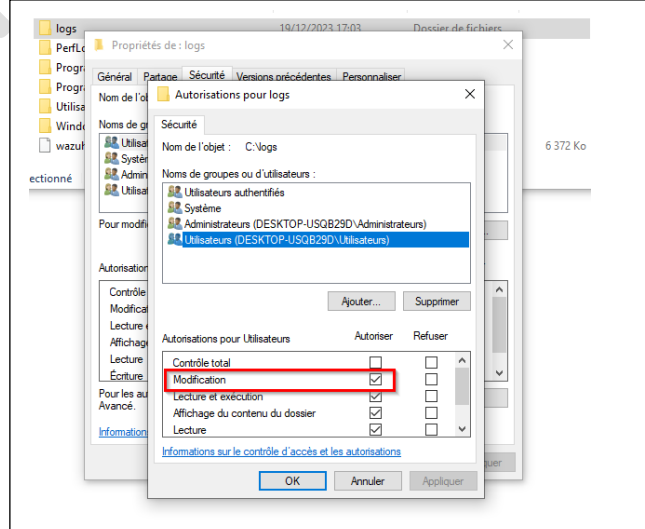

#### **Notre script python est le suivant :**

Il va créer un fichier de log dans le répertoire C:\logs. Cela permet de voir dans un premier temps si le script est bien exécuté quand le plugin id 550 est détecté par le Wazuh manager

```
import subprocess
def configure_network():
   command = 'echo "a" > C:\logs\ici.txt'
   try:
     subprocess.run(command, check=True, shell=True)
     print("Command executed successfully.")
   except subprocess.CalledProcessError as e:
     print(f"Error executing command: {e}")
if name == "main":
  configure_network()
```
Une fois le script python fonctionnel, nous le convertissons en .exe puis nous recopions ce .exe dans C:\Program Files (x86)\ossec-agent\active-response\bin\

Nous redémarrons ensuite le client Wazuh sur le serveur windows. Côté Wazuh manager nous modifions le fichier /var/ossec/etc/ossec.conf et rajoutons ce bloc pour lui dire que dès qu'il détecte le plugin id 550 il exécute le script .exe précédemment créé et dépose dans \bin du client wazuh Windows.

<command>

- <name>windows-custom-ar</name>
- <executable>script.exe</executable>
- <timeout\_allowed>yes</timeout\_allowed>
- </command>

```
<ossec_config>
command>
      <name>windows-custom-ar</name>
      <name>windows-castom-arsymanc><br><executable:<mark>script.exe<</mark>/executable><br><timeout_allowed>yes</timeout_allowed>
   </command>
   <active-response>
      <disabled>no</disabled>
      <command>windows-custom-ar</command>
        clocation><mark>local</mark></location>
      krules id>550</rules id>
        timeout>60</timeout>
   </active-response>
```
<active-response>

<disabled>no</disabled>

<command>windows-custom-ar</command>

<location>local</location>

<rules\_id>550</rules\_id>

<timeout>60</timeout>

</active-response>

#### **Test:**

Je modifie alors notre fichier secret.txt pour qu'il trigger Wazuh (règle anciennement crée).

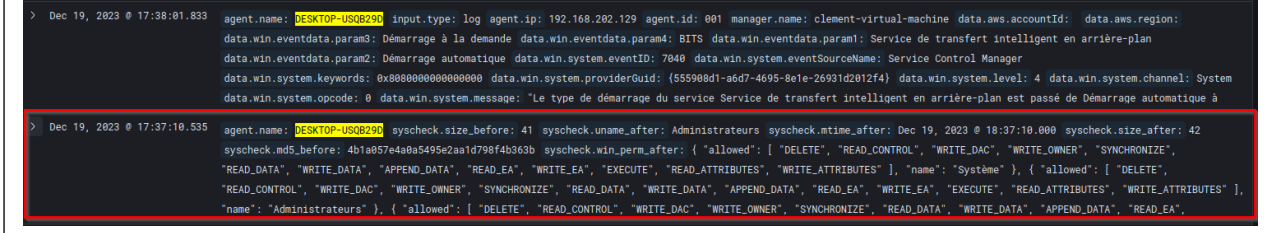

Wazuh détecte bien que le fichier à été modifié. Par conséquent il doit alors nous créer le fichier logs sur le client Windows (exécuter le script précédemment créé).

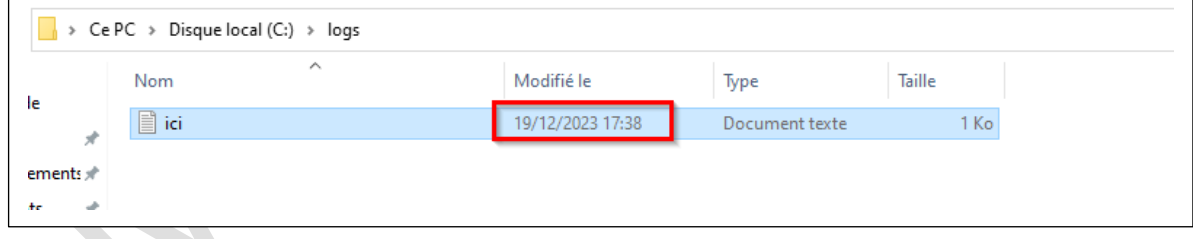

Notre réponse active custom fonctionne bien et créée bien le fichier lors dès que le fichier Secret.txt est modifié ! Nous allons alors essayer d'améliorer notre script pour qu'il exécute une commande netsh pour bloquer tous les flux sortants.

#### **Nous avons fait deux règles sur notre FW local Windows pour bloquer les flux entrants et sortants :**

netsh advfirewall firewall add rule name="Wazuh bloquer in" dir=in action=block netsh advfirewall firewall add rule name="Wazuh bloquer out" dir=out action=block

#### **Via notre script python nous allons lui dire d'activer ces deux règles pour bloquer tous les flux entrants et sortants du client :**

netsh advfirewall firewall set rule name="Wazuh bloquer in" new enable=yes netsh advfirewall firewall set rule name="Wazuh bloquer out" new enable=yes

```
import subprocess
import time
def configure_network():
   command = 'echo Menace detectee fermeture des flux sortants > C:\logs\logs.txt'
   command2 = 'netsh advfirewall firewall set rule name="Wazuh bloquer in" new enable=yes'
   command3 = 'netsh advfirewall firewall set rule name="Wazuh bloquer out" new enable=yes'
   try:
     subprocess.run(command, check=True, shell=True)
     time.sleep(2)
     subprocess.run(command2, check=True, shell=True)
     print("Command executed successfully.")
     time.sleep(2)
     subprocess.run(command3, check=True, shell=True)
     print("Command executed successfully.")
   except subprocess.CalledProcessError as e:
     print(f"Error executing command: {e}")
     time.sleep(2)
if __name__ == "__main__":
   configure_network()
```
Nous allons maintenant compiler ce script pour le transformer en .exe et refaire l'ancien test. C'est-àdire modifier mon fichier secret. Wazuh va détecter la modification et va par conséquent bloquer tous les flux entrants et sortants. Je transforme mon script python en un .exe :

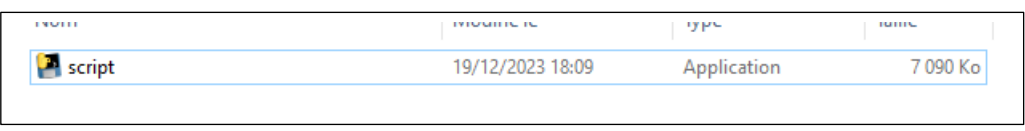

Je dépose cet exe dans C:\Program Files (x86)\ossec-agent\active-response\bin\

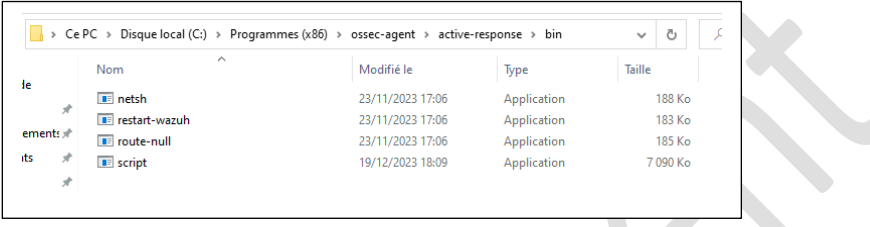

Et je redémarre l'agent Wazuh sur mon client. Pour cet exemple je vais réutiliser mon C2 qui va simuler un ransomware et chiffrer le fichier secret. Par conséquent je vais désactiver Windows Defender (le script fonctionne tout aussi bien si Windows Defender est activé). Le fait de désactiver WD et de pouvoir faire la démo avec le serveur C2 et l'exfiltration (sans la désactivation WD, celui-ci supprimera le fichier C2 PowerShell car il le verra comme une menace).

#### **Sur ma kali je redémarre mon serveur C2 :**

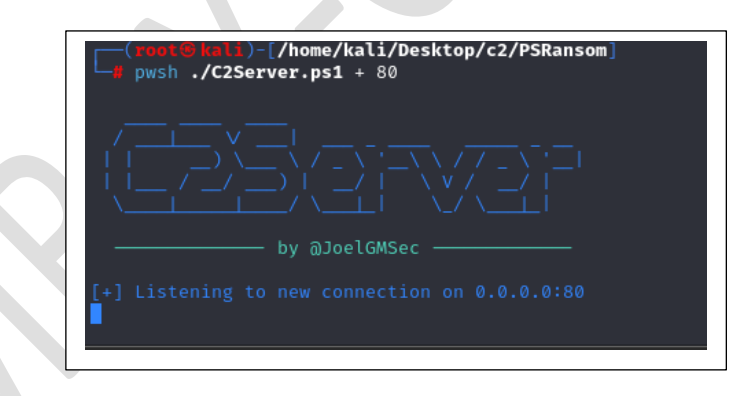

Tout au long de cette manipulation depuis mon client W11 je ping le serveur Wazuh (cela indique que les flux sortants ne sont pas bloqués) :

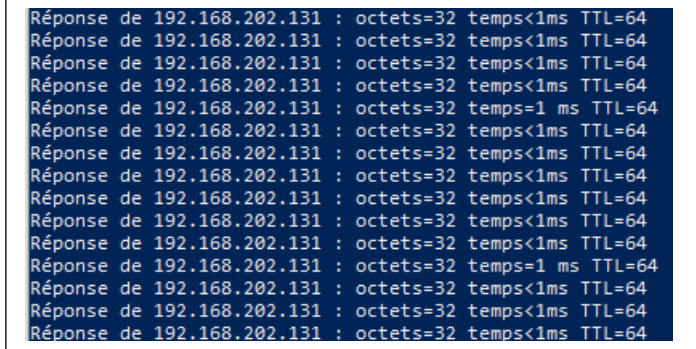

#### **J'exécute le script de chiffrement sur mon poste Windows :**

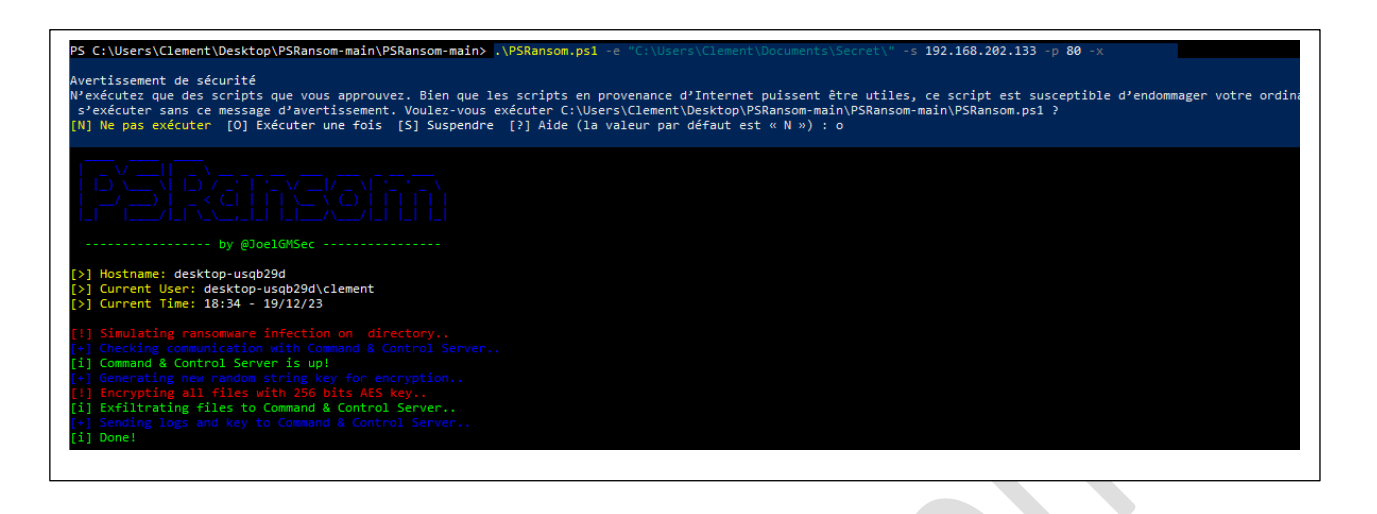

#### **Wazuh détecte la modification du fichier Secret.txt :**

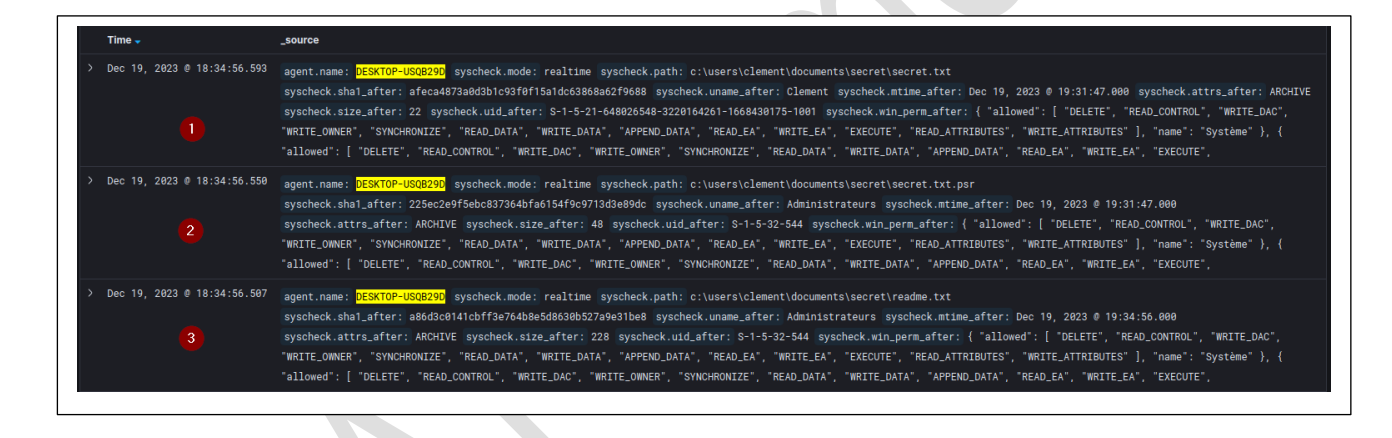

**Directement il exécute le script et tous les flux entrants et sortants sont alors bloqués sur notre** 

**client :** 

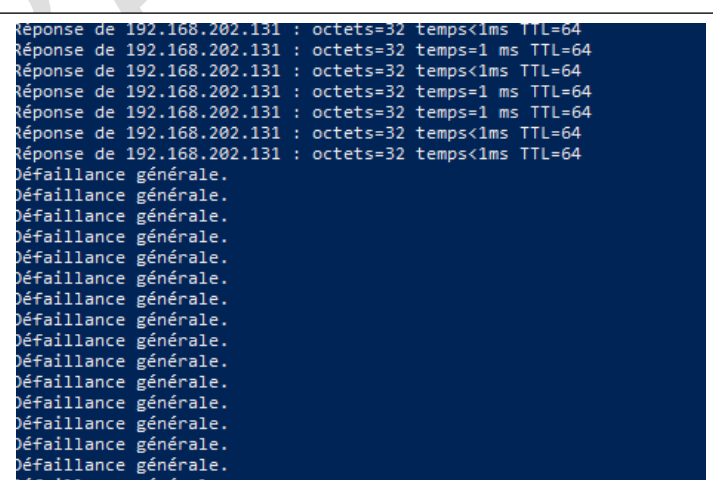

**Sur mon C2, les flux étants bloqués je ne reçoit pas le fichier secret qui devait être extrait et le script plante. Le fichier n'est pas extrait/envoyé à l'attaquant :**

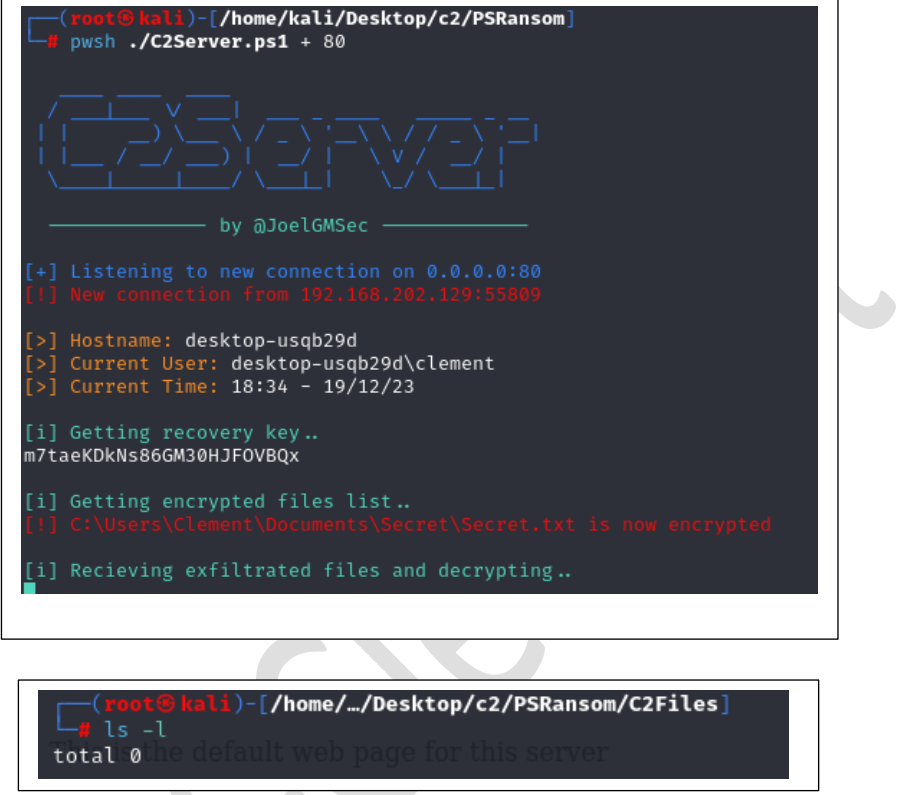

#### **Cependant le fichier lui a eu le temps d'être chiffré :**

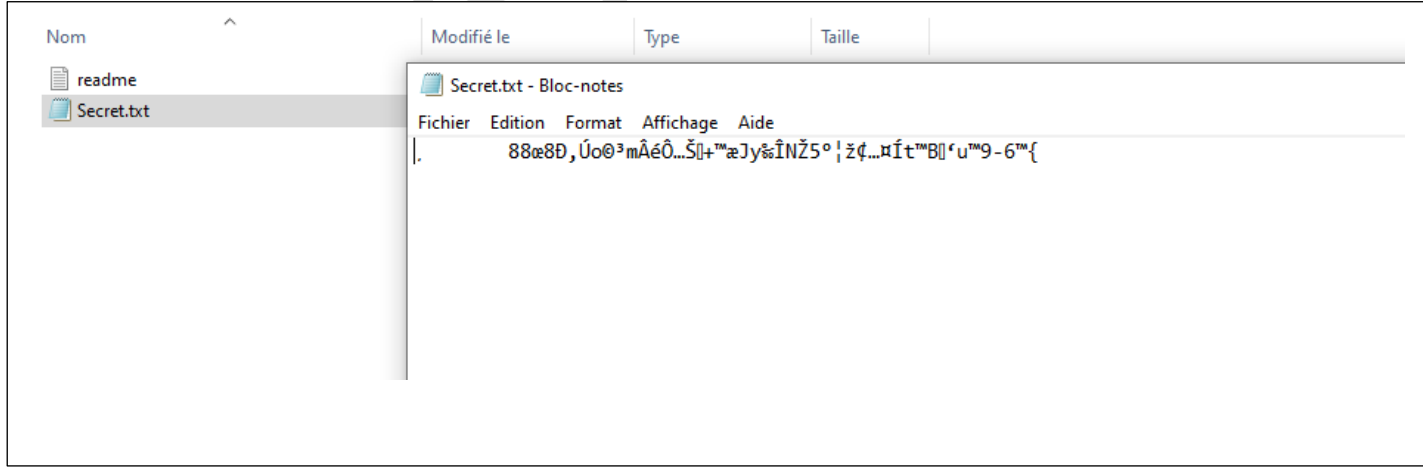

#### **Nous avons alors isolé notre client W10 victime d'une attaque par Ransomware ! Celle-ci a été détectée par Wazuh et bloquée grâce à celui-ci. Et notre fichier logs a bien été créé.<sup>i</sup>**

i Fin du Compte Rendu

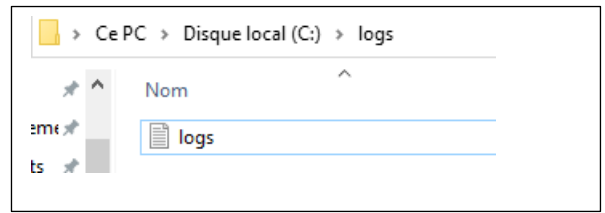